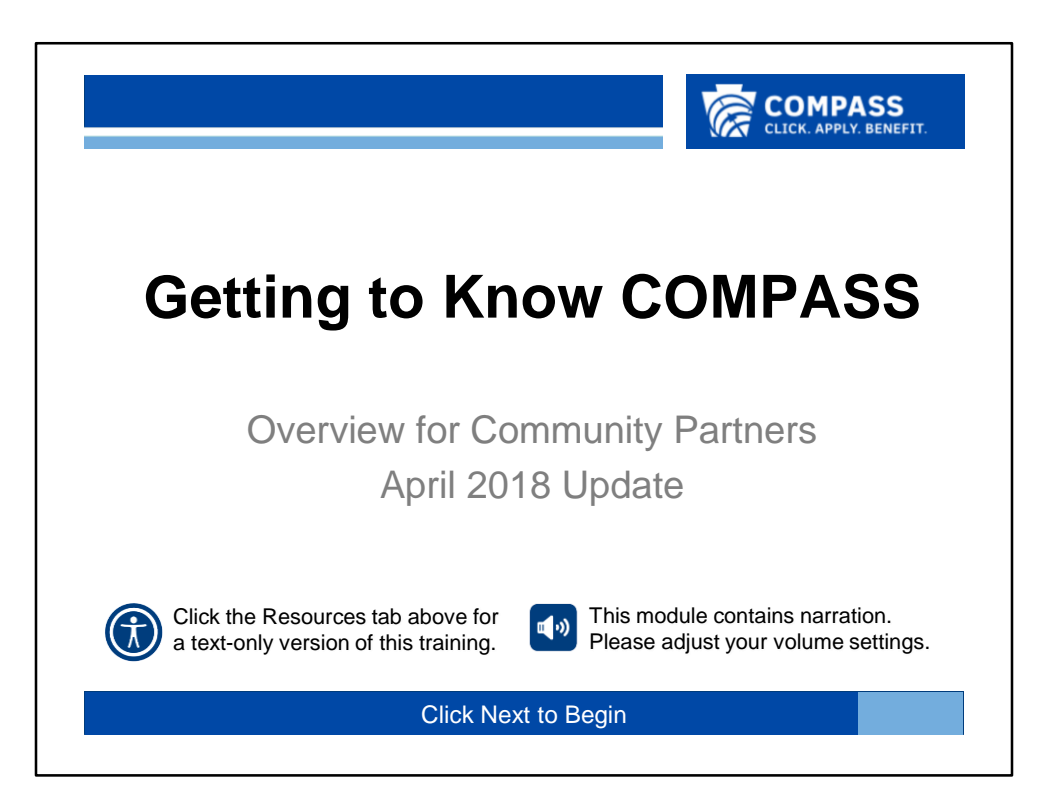

This overview is narrated. Please take a moment to adjust your computer's volume now.

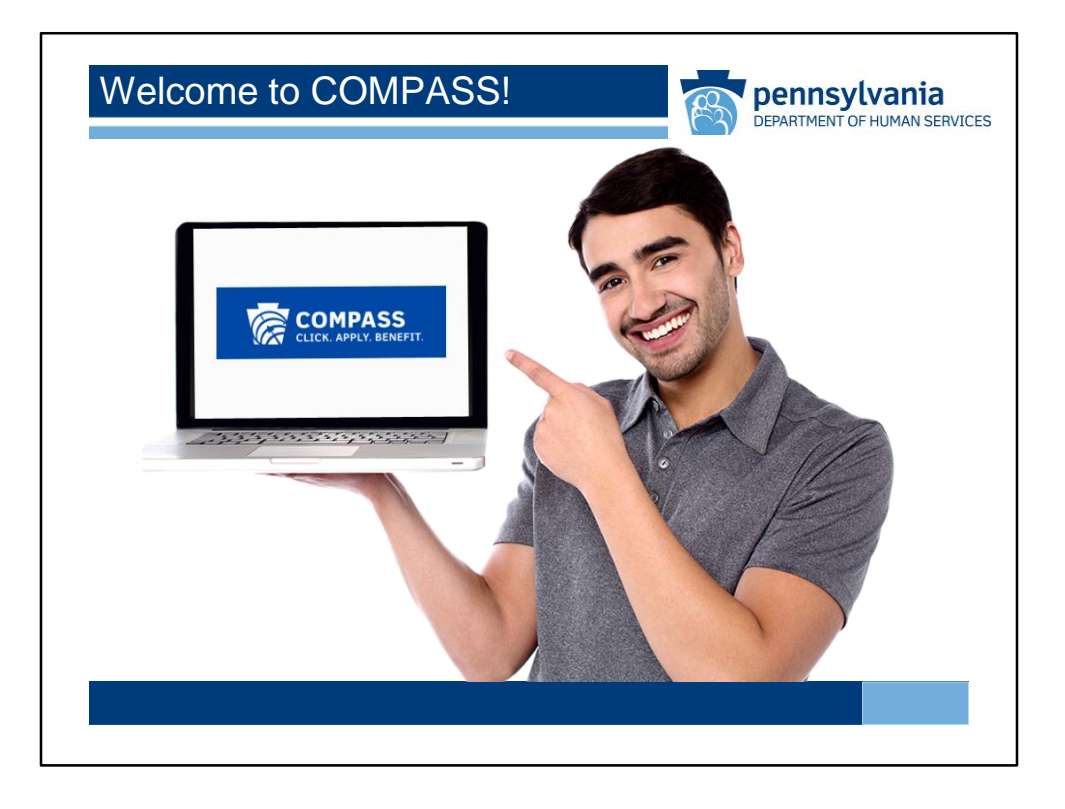

Welcome to the COMPASS Overview for Community Partners!

You'll see that most slides will advance automatically; however, you may use the player controls at the bottom of the screen to pause the player or move forward or back if needed. You may skip to another section of the overview using the menu to the left.

If you would like a text-only version of this overview, you may access a copy from the resources tab at the top of this screen.

When you're ready to begin, click the "Next" button.

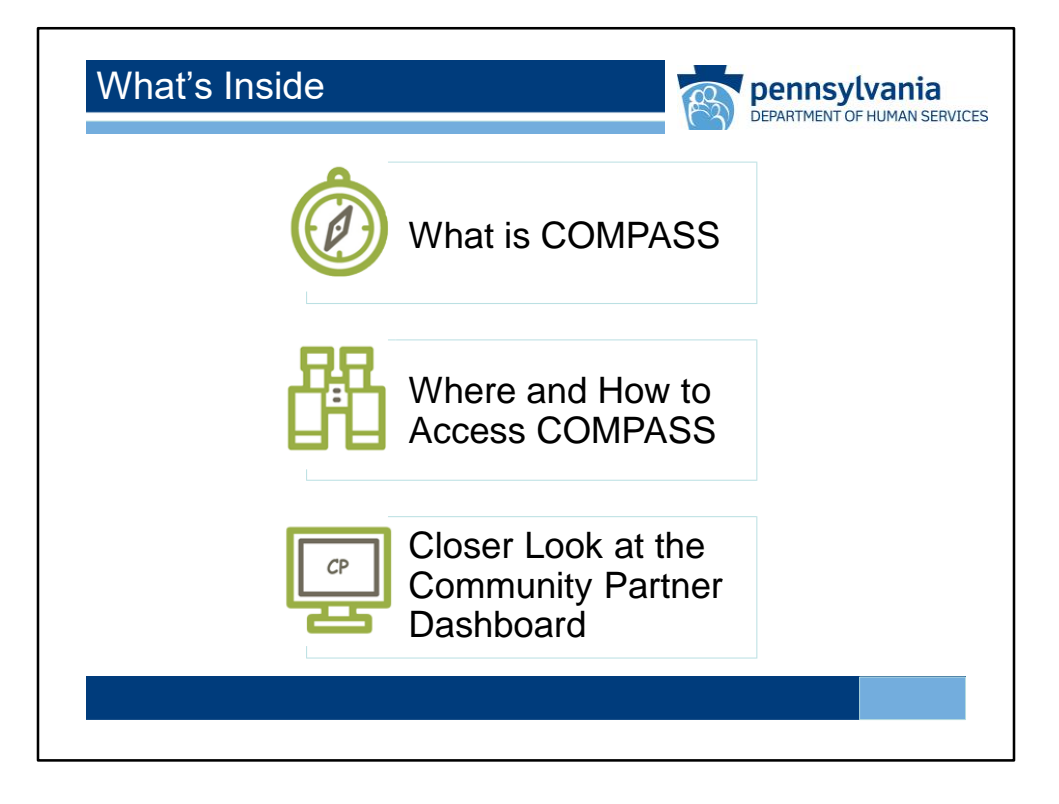

This overview will give you a sneak peek at what COMPASS has to offer. It will help you familiarize yourself with many of the COMPASS screens and functions that you will see and use as a Community Partner.

For more information about the general COMPASS features for individual and family applicants and recipients, you may view the Getting to Know COMPASS Overview for Individuals and Families.

It is recommended that you view the sections in the order they appear on the screen, beginning with "What is COMPASS," however, you may skip directly to another section. Click the Next button to continue or choose an icon to jump to a section.

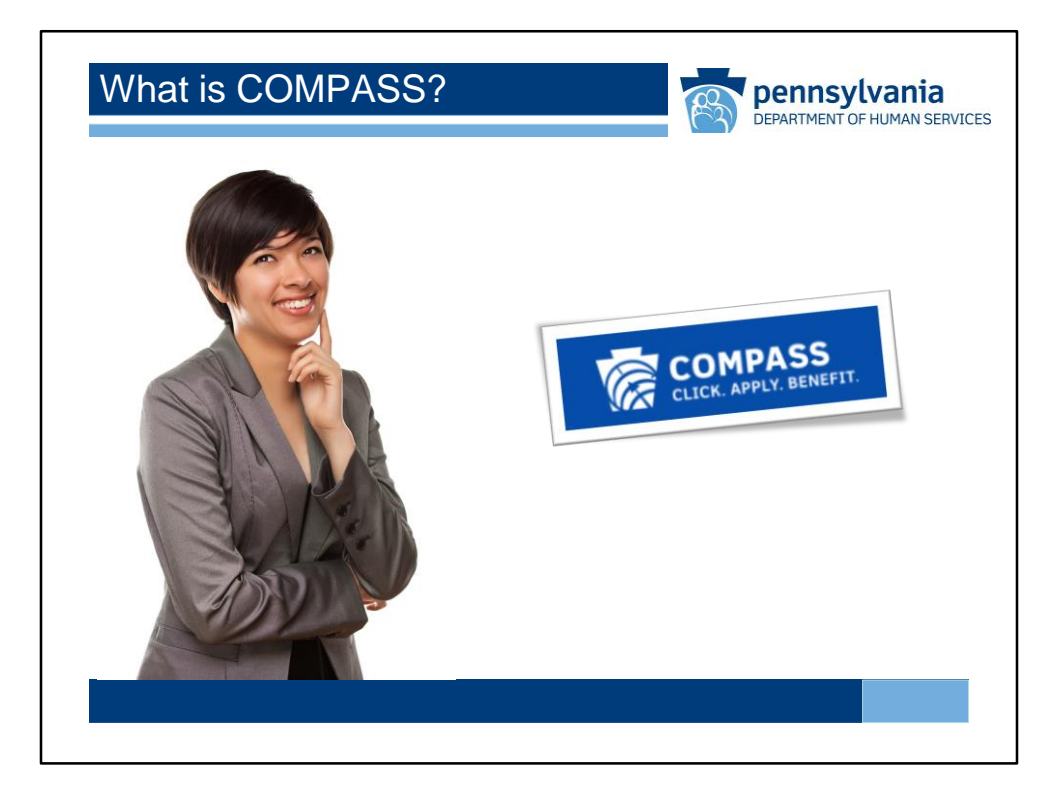

COMPASS is an acronym that stands for Commonwealth of Pennsylvania Access to Social Services. COMPASS is sort of like an online department store that offers one-stop shopping for many health and human service needs.

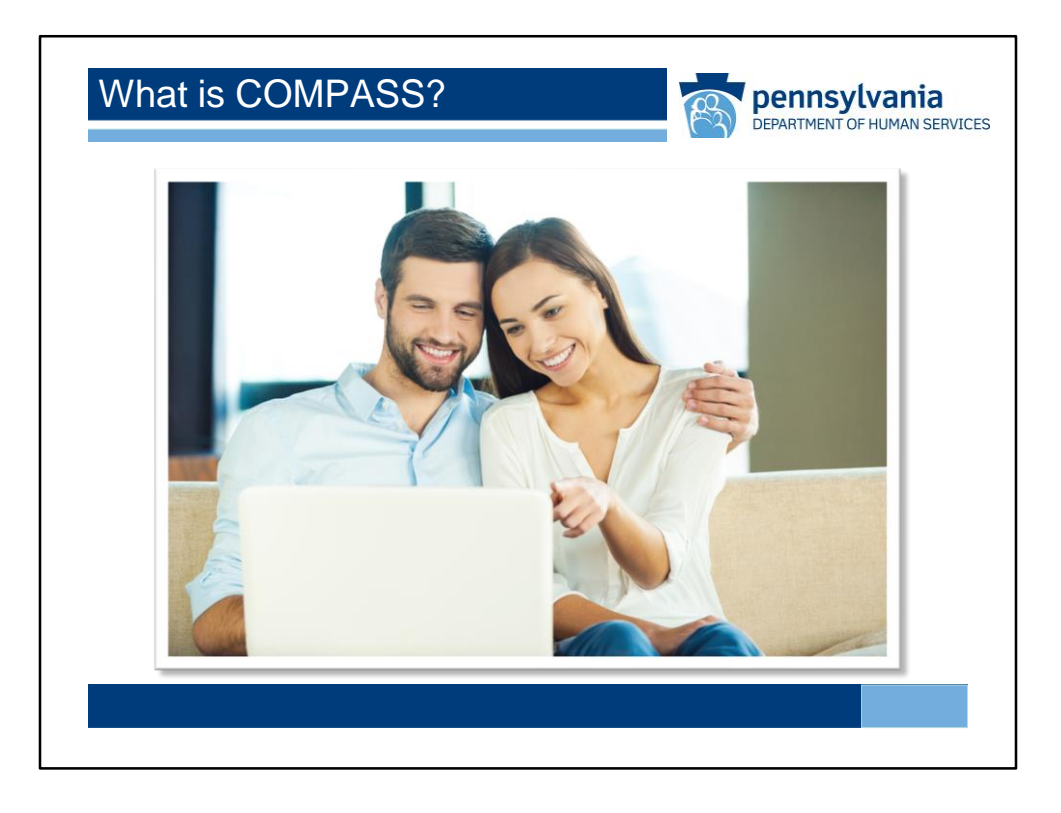

COMPASS is used to:

Learn about and see if individuals or families qualify for Department of Human Services (DHS) benefits,

Apply for and renew DHS benefits,

Manage DHS benefits,

And Receive referrals to other benefits not available on COMPASS.

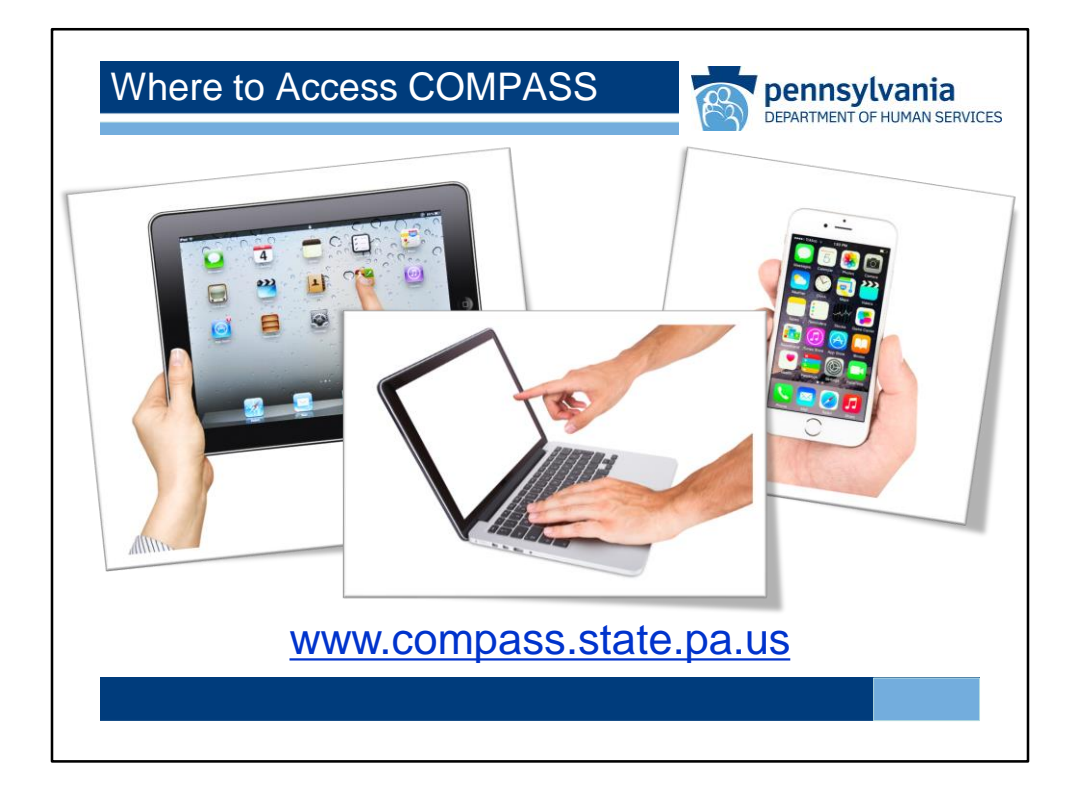

Users can find COMPASS with a home computer or by using the myCOMPASS PA mobile app on your smartphone. The app is not optimized for use on a tablet. Users can also access the full site using a smartphone or tablet.

Note that the Community Partner Dashboard is not supported on the app.

The COMPASS website can be found at:

www.compass.state.pa.us, and the app can be downloaded from a smartphone or tablet.

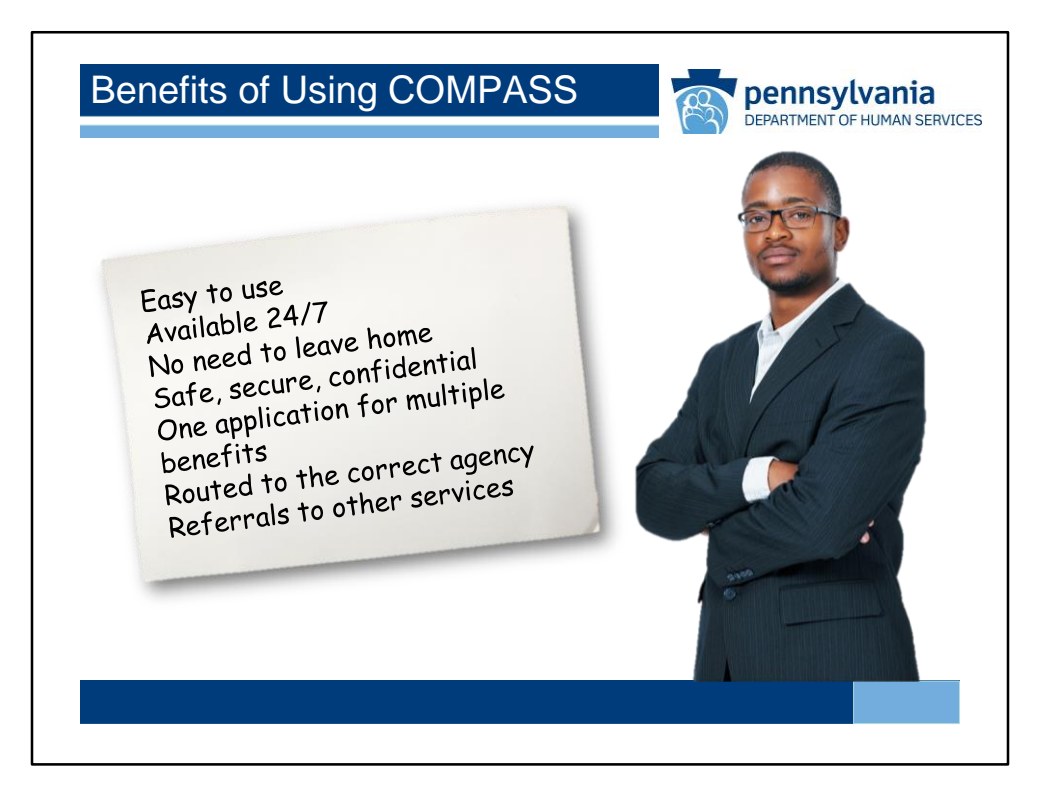

There are many benefits to using COMPASS:

COMPASS is convenient and easy to use.

COMPASS is available 24 hours a day, 7 days a week.

COMPASS can be accessed without leaving home or calling your County Assistance Office

COMPASS is safe, secure, and confidential.

COMPASS allows you to complete one application for multiple benefits.

COMPASS sends your application to the right agency for review. COMPASS can submit referrals for other services.

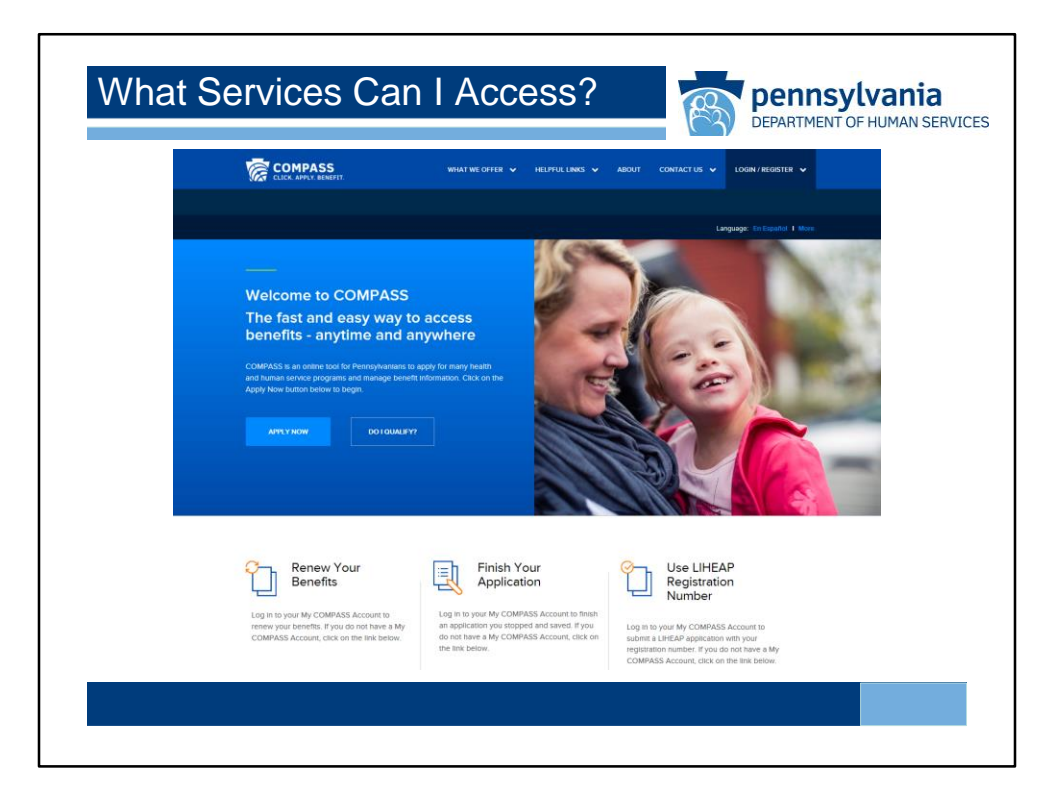

With COMPASS users can access these services: Health Care (including CHIP, Medical Assistance, and Medical Assistance for Former Foster Care Youth), SNAP, School Meals, Cash Assistance, LIHEAP or Energy Assistance, Child Care Works, and Long Term Care.

Users can also easily navigate from COMPASS to the Federally Facilitated Marketplace. Or you can submit referrals to Home and Community Based services, such as Autism Services, Early Intervention Services, and Intellectual Disability Services.

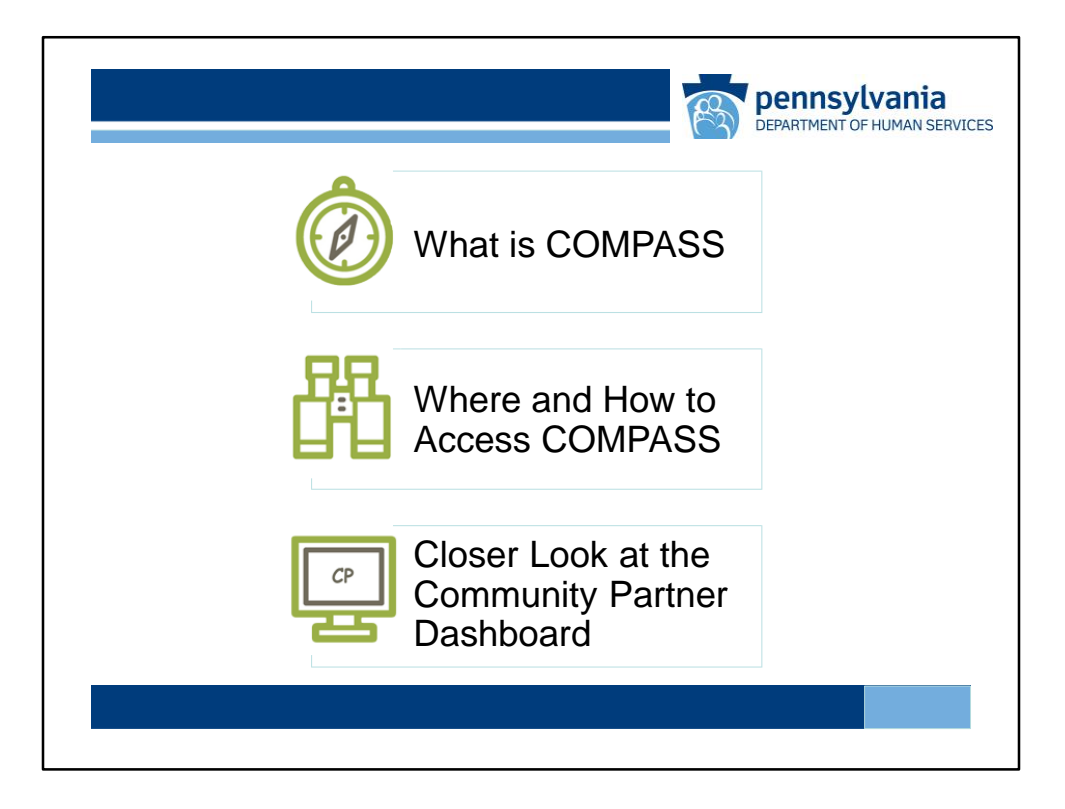

Now that we know what COMPASS can do, next we'll look a little closer at where and how to access COMPASS.

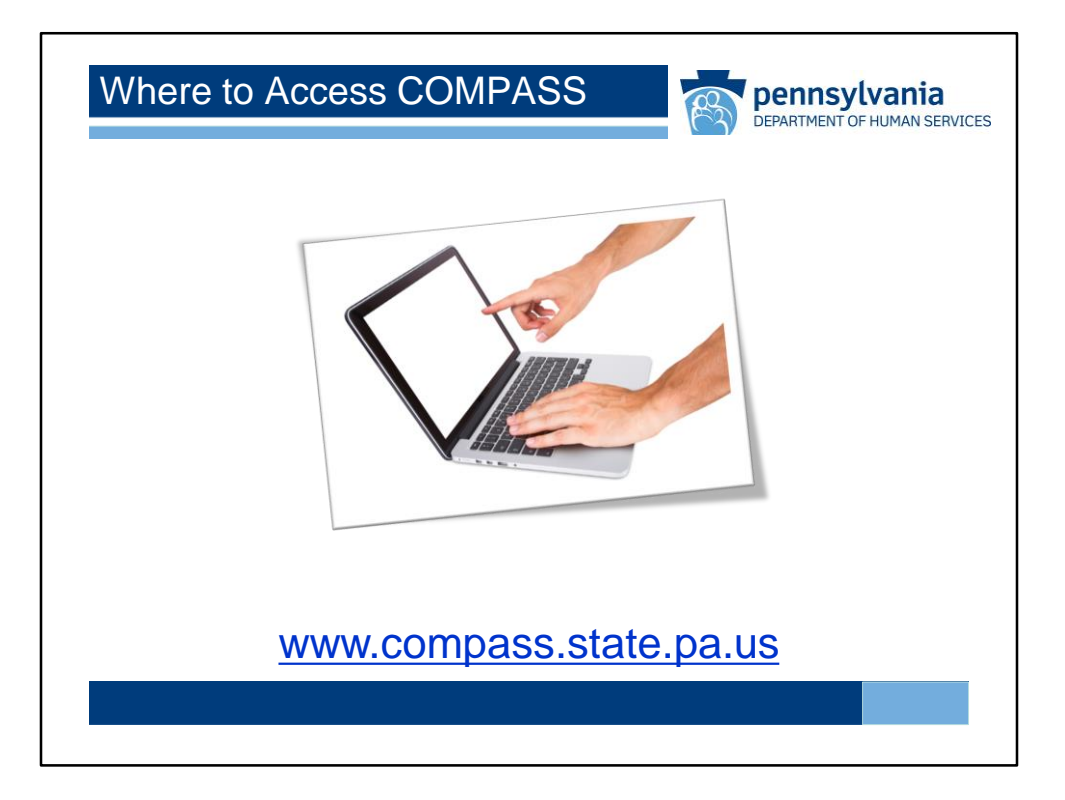

We already mentioned that you can find the COMPASS website at: www.compass.state.pa.us.

Let's take a look at it now.

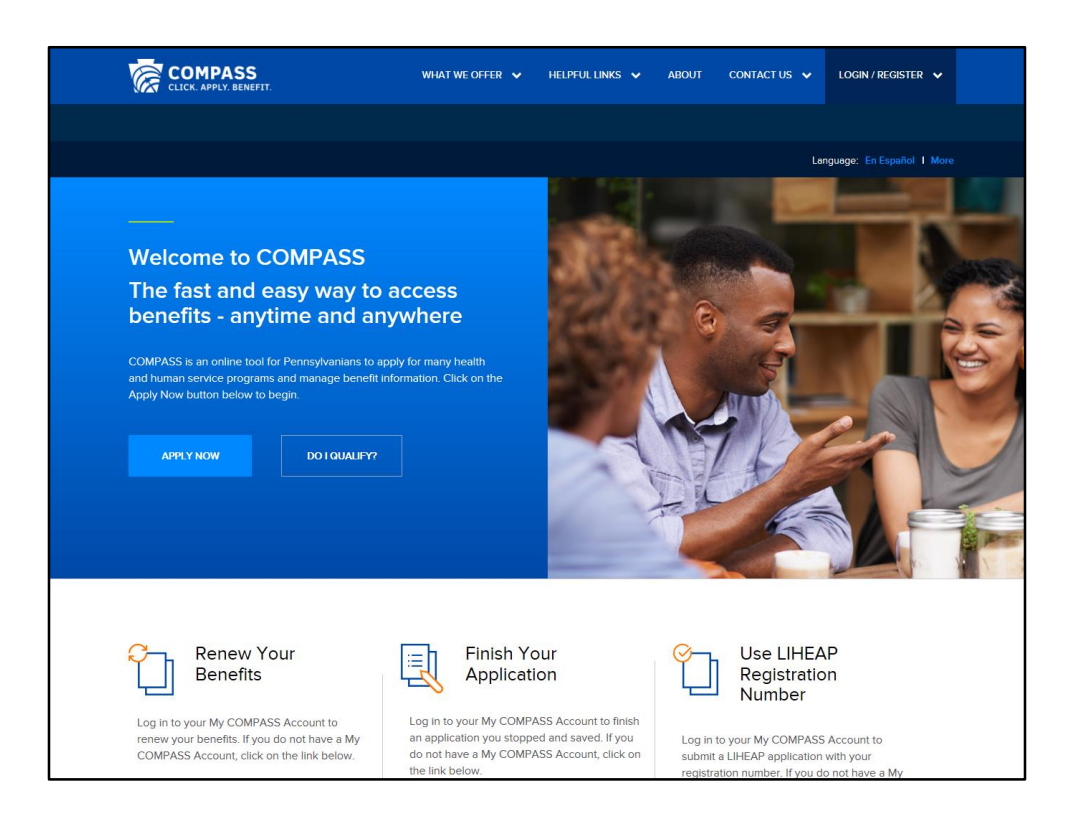

You'll be directed to this screen first.

There are many places you can go from here. Let's take a look around.

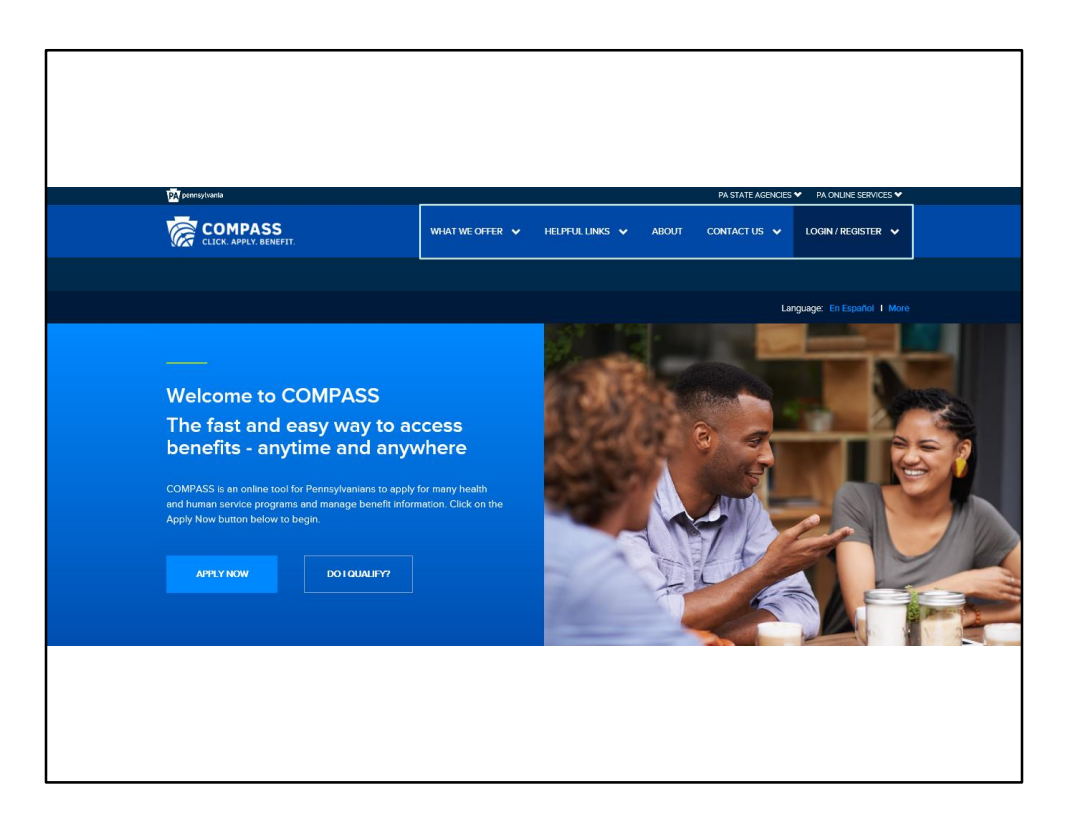

At the top of the screen you can put your cursor over the menu items to see what's in each one. Let's see what's there.

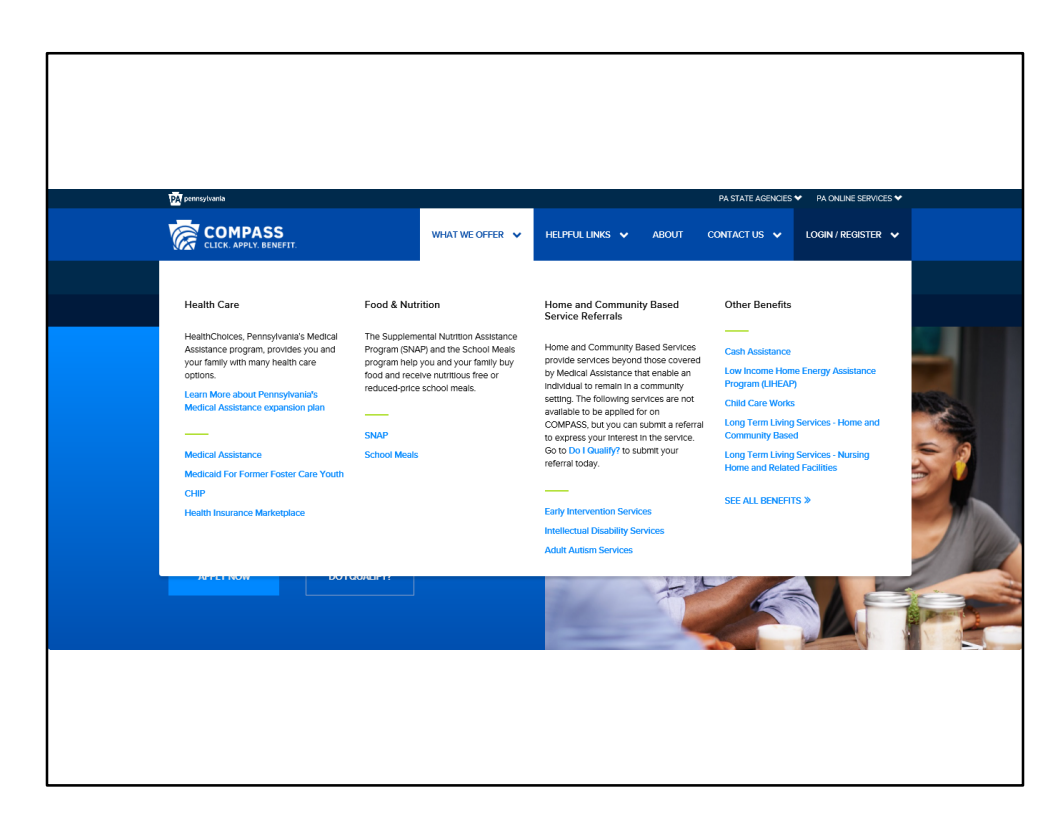

What We Offer provides links to give you more information about the DHS benefits that you can access.

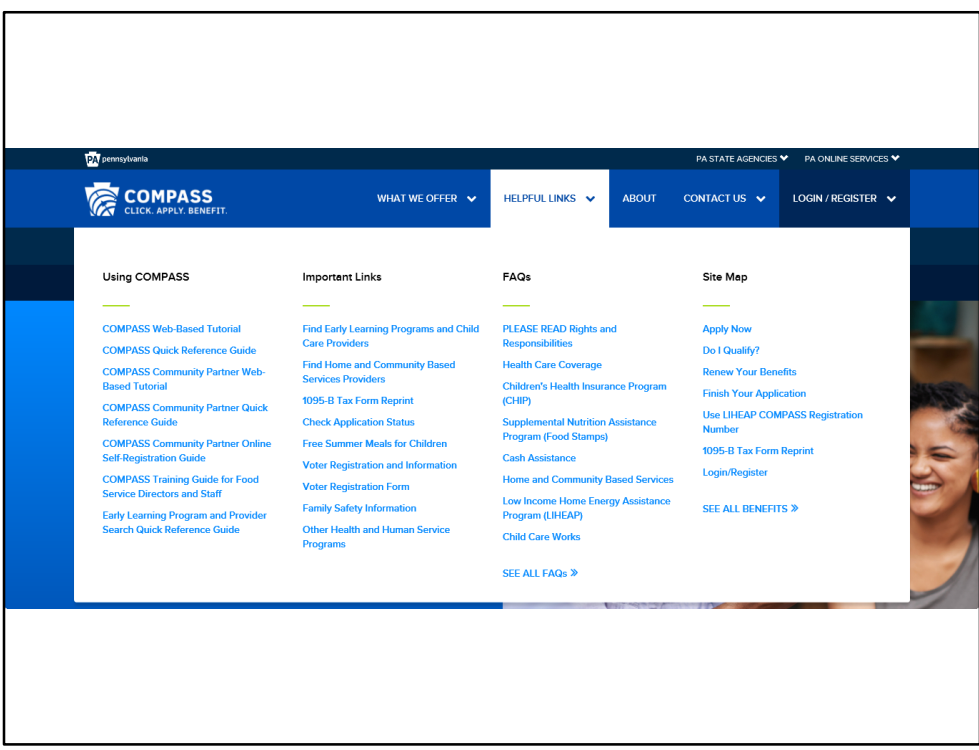

Helpful Links gives you access to specific information on Using COMPASS and answers questions you may have about DHS benefits and programs. From here you can also jump directly to other areas of COMPASS.

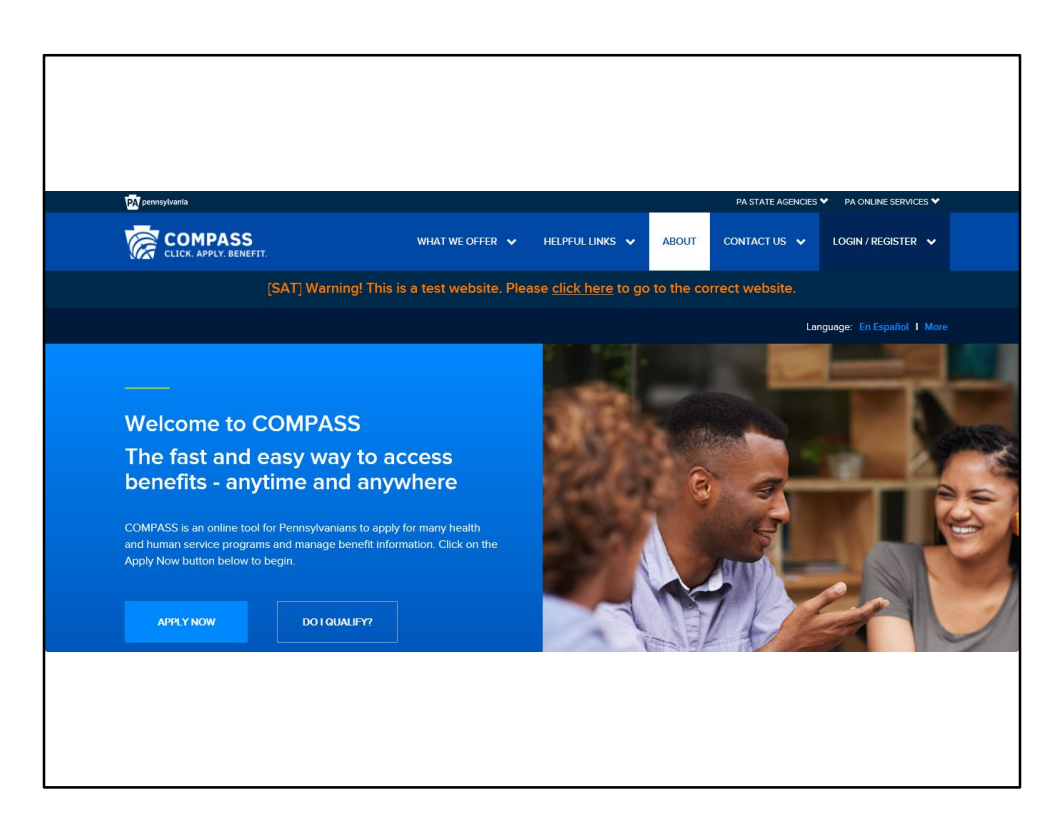

About provides general information about COMPASS and instructions for downloading the myCOMPASS PA app.

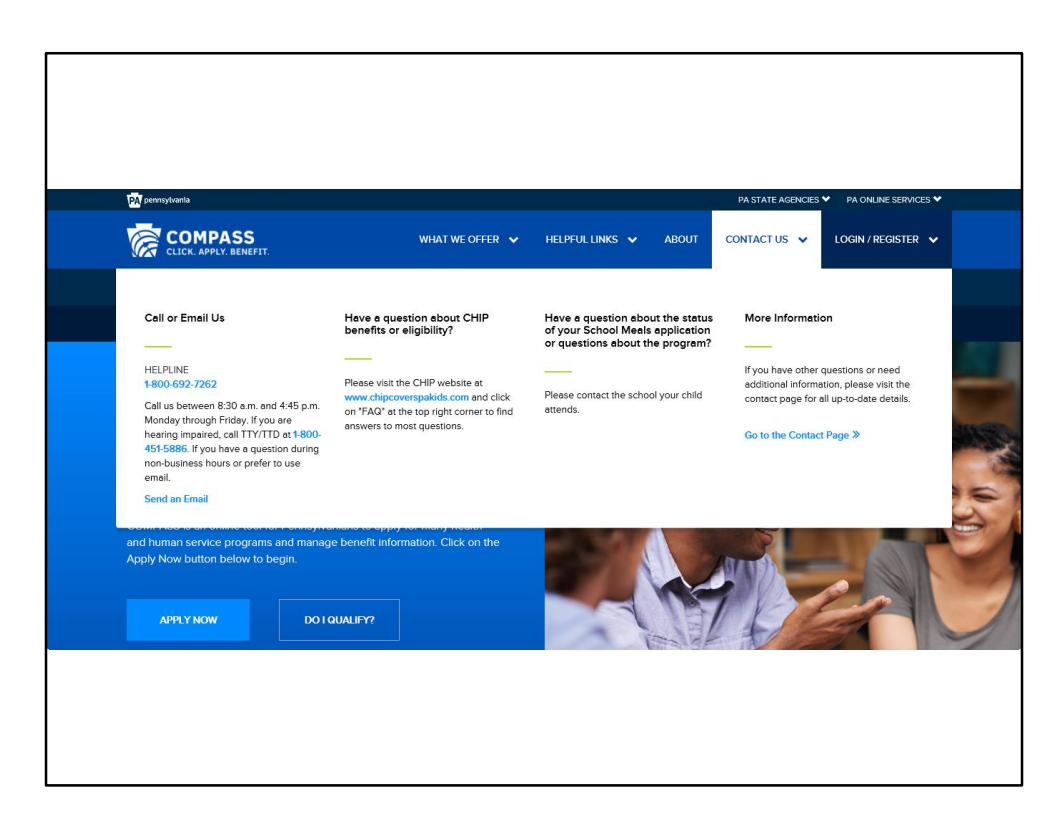

Contact Us gives you options for assistance, including the COMPASS Helpline phone number and access to request help through an online form.

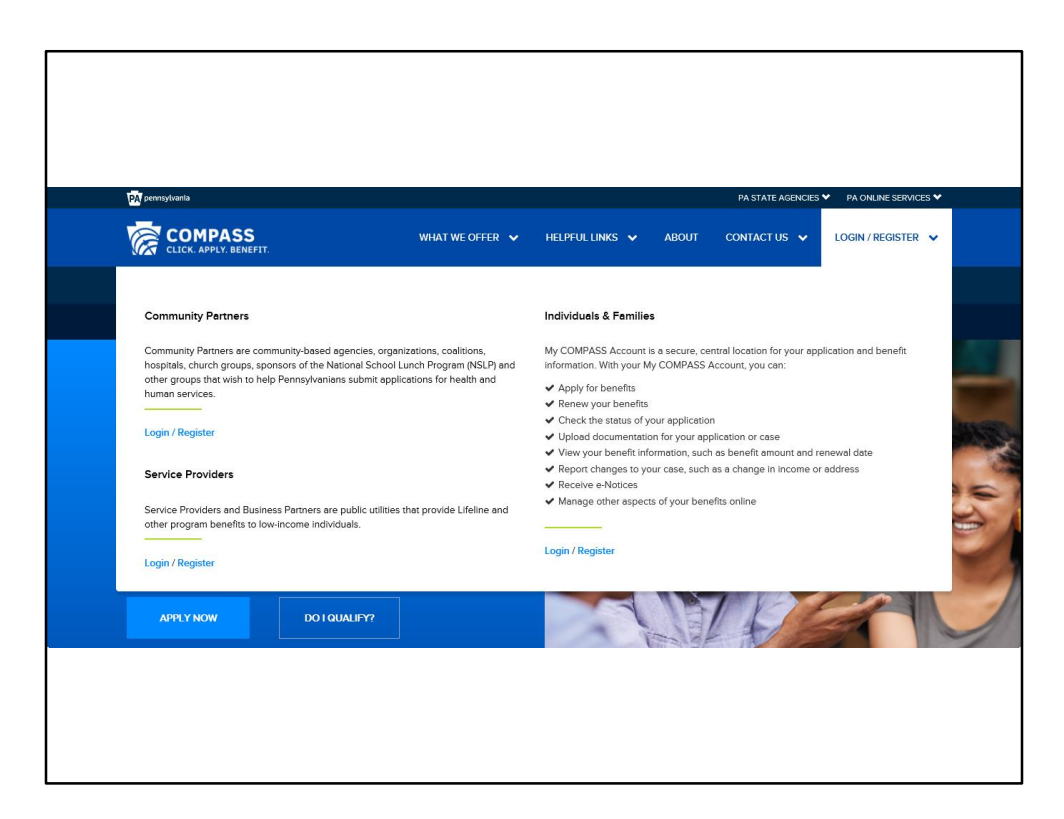

Login/Register allows you to register for a new account or log in to your existing account.

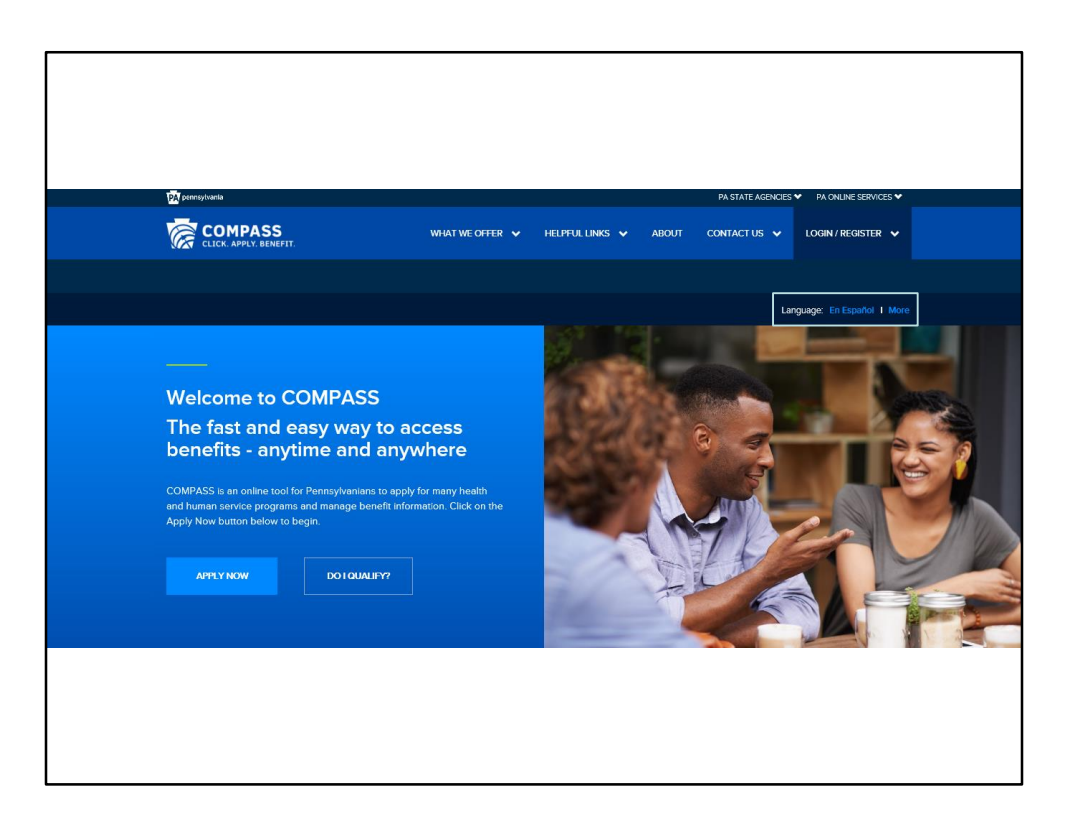

You can view this page in Spanish or access assistance with other languages.

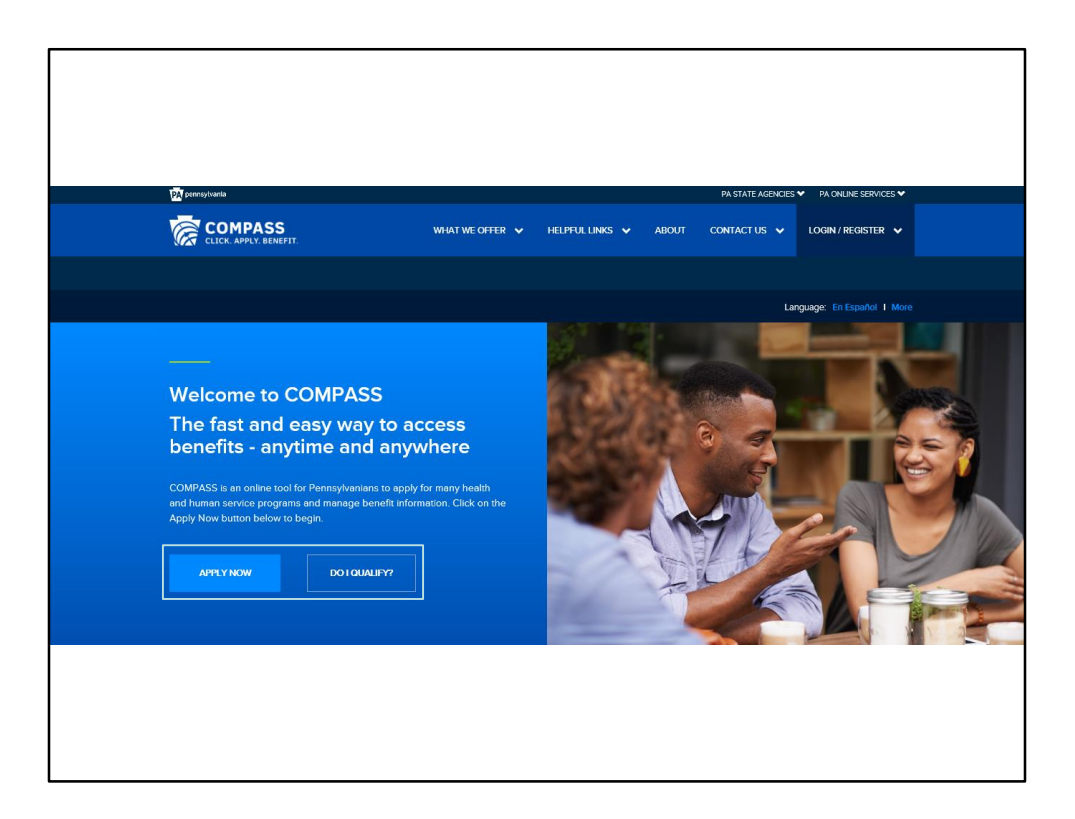

Individuals and families can Apply for new benefits or can check to see if they may qualify for benefits before applying.

Let's scroll down to see what else is on the COMPASS homepage.

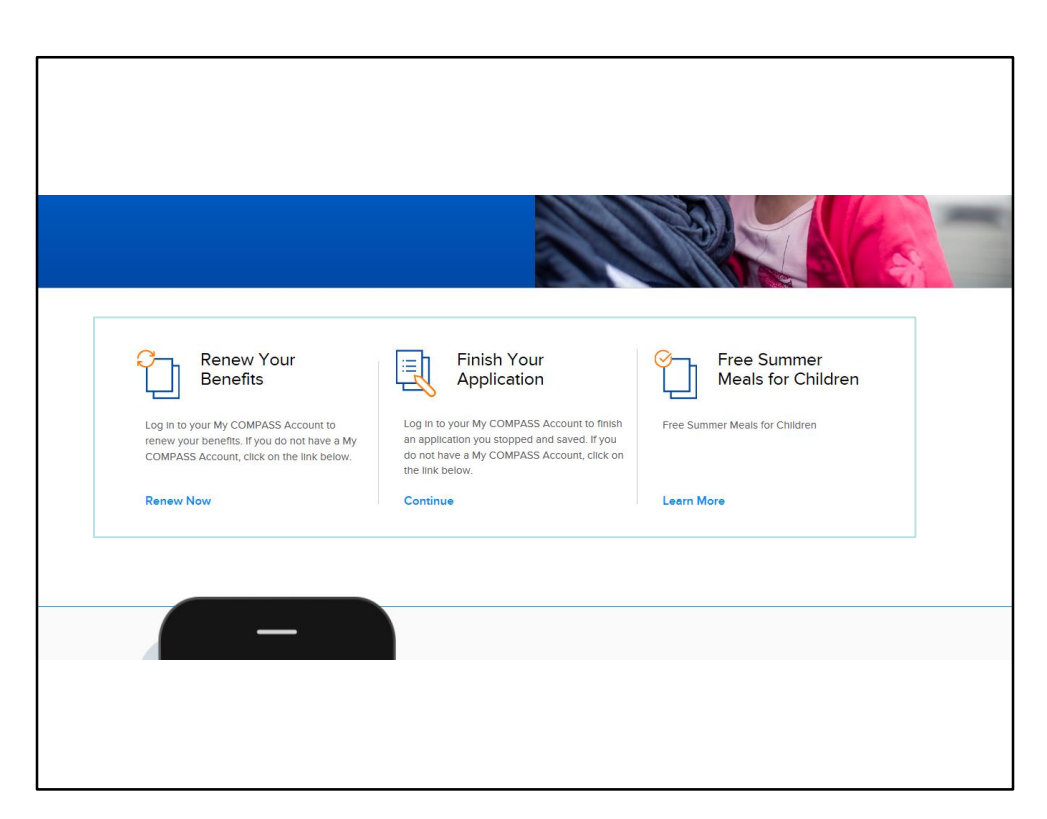

Here individuals and families may choose to renew benefits if they already have DHS benefits, finish an application that they have already started, or during LIHEAP season, apply for LIHEAP benefits. During the summer season, they may click the link to learn more about the Summer Food Service Program.

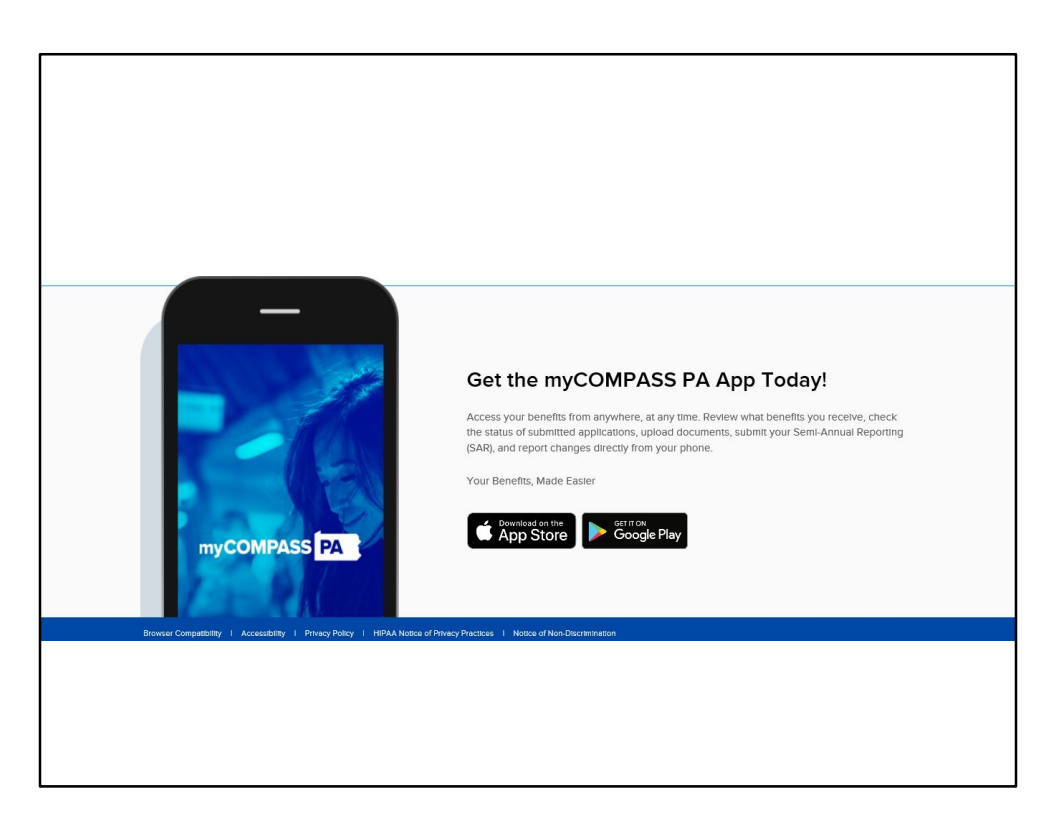

And at the bottom of the page, there's information about the myCOMPASS PA app.

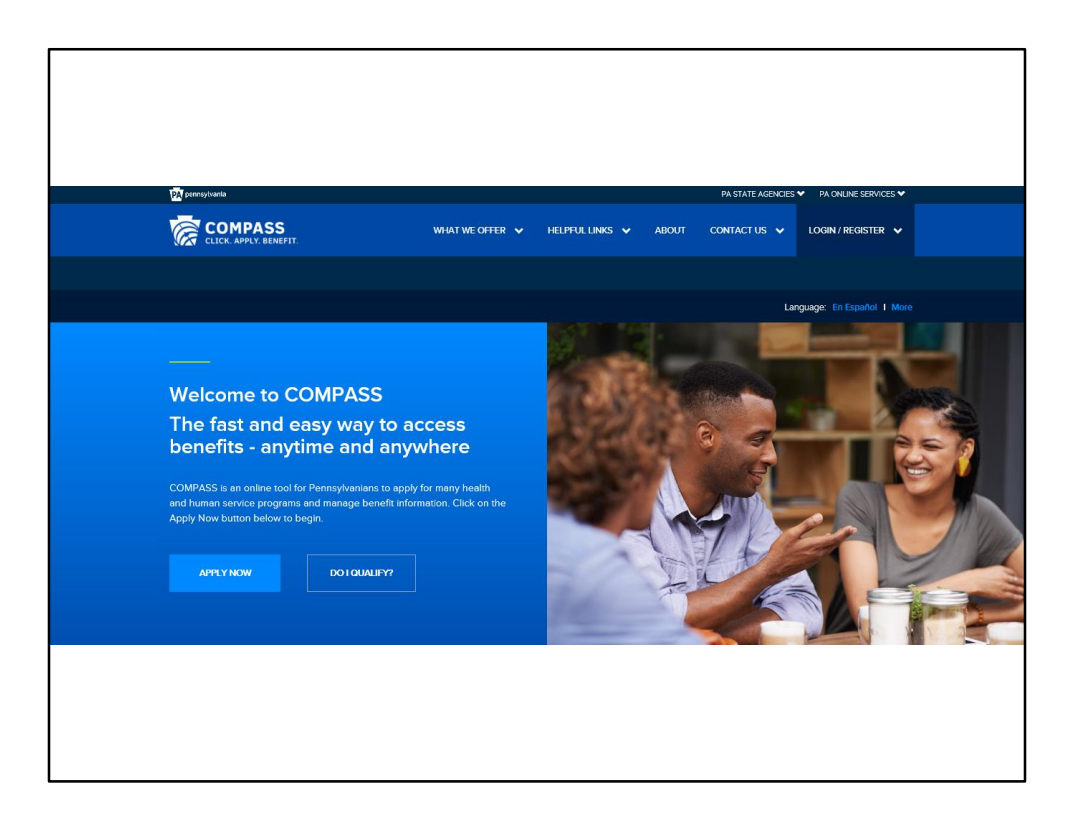

Now we'll take a closer look at some of things you, as a Community Partner, can do with COMPASS.

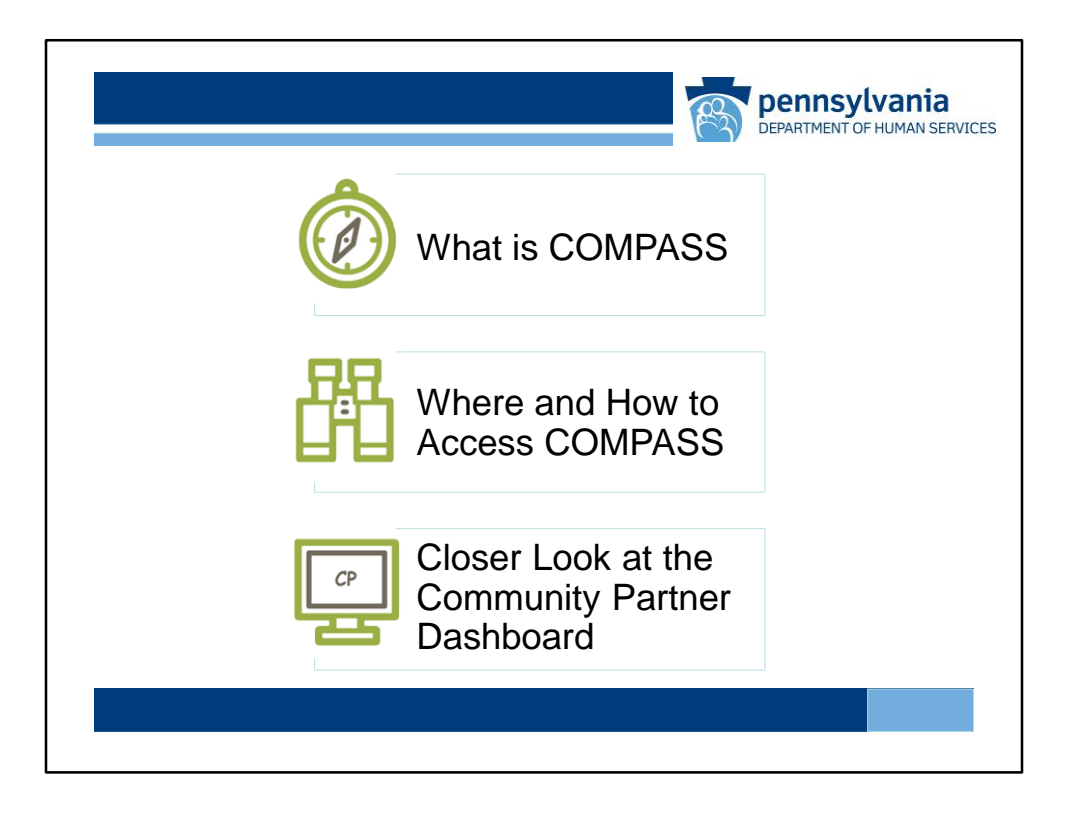

Select the next topic you want to explore.

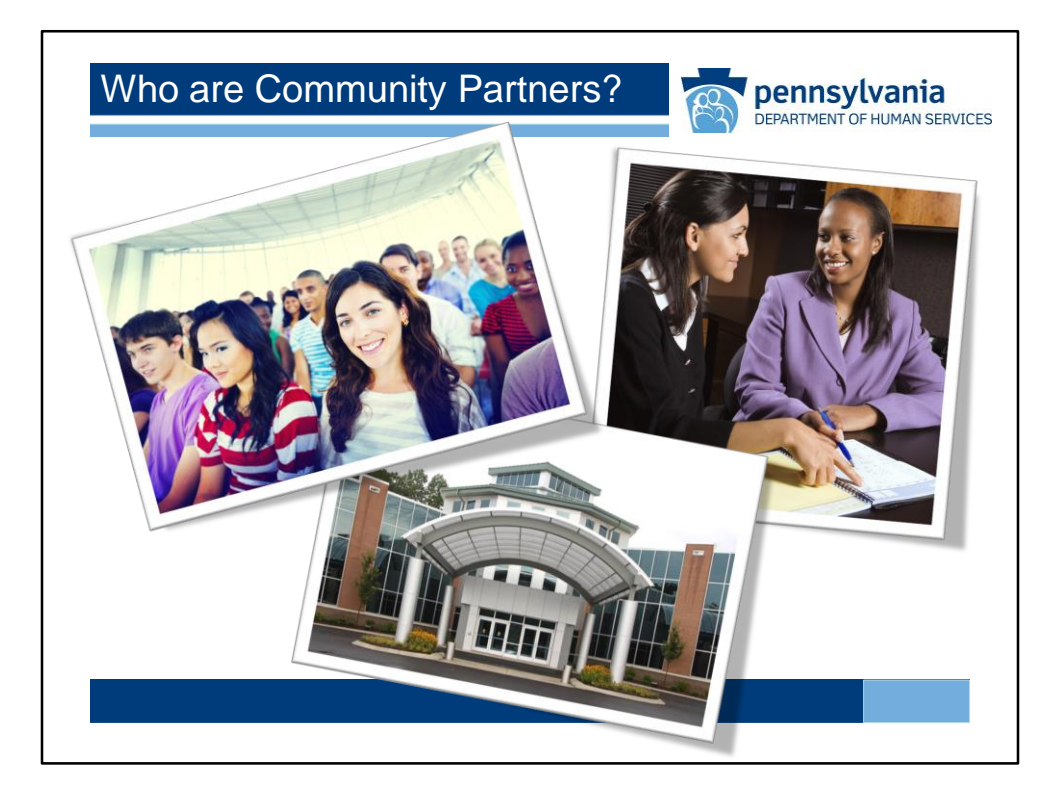

Organizations such as hospitals, coalitions, church groups, and other community based groups that help Pennsylvania residents apply for health and human services can register to become a COMPASS Community Partner.

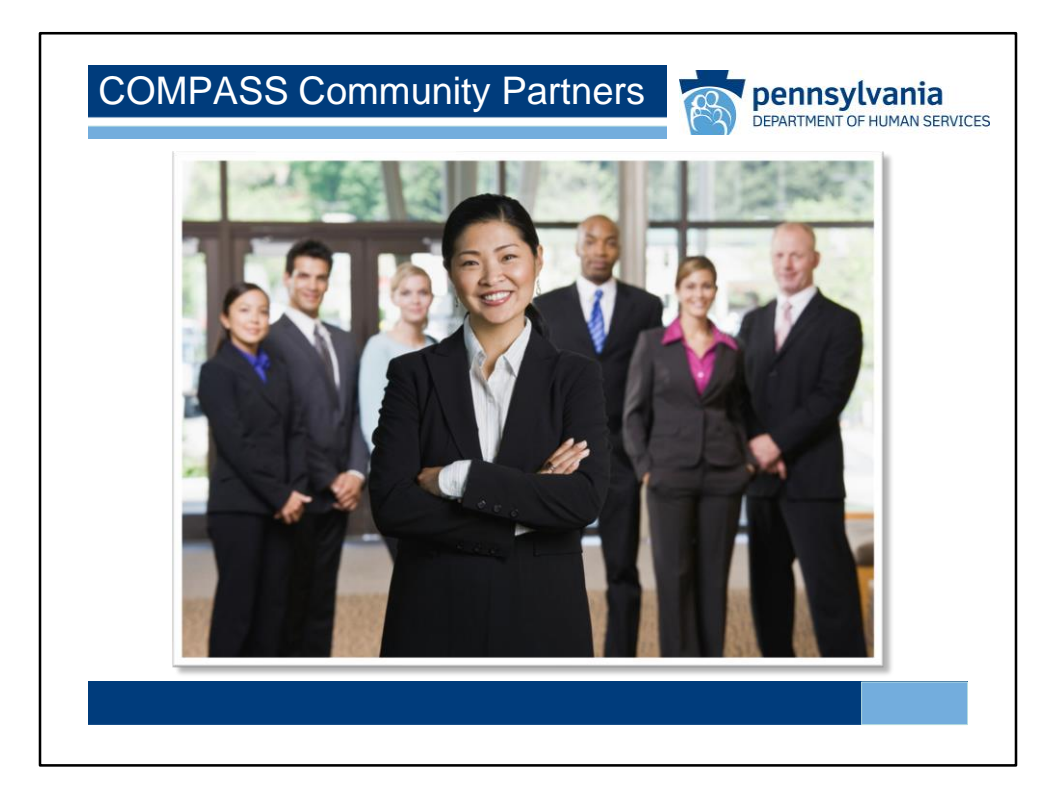

By registering as a COMPASS Community Partner, your organization can initiate and track applications and renewals, screen for benefits, submit documents, and more, through the COMPASS Community Partner Dashboard. Once registered, the COMPASS Community Partner Dashboard will serve as a single access point for all of your organization's activities.

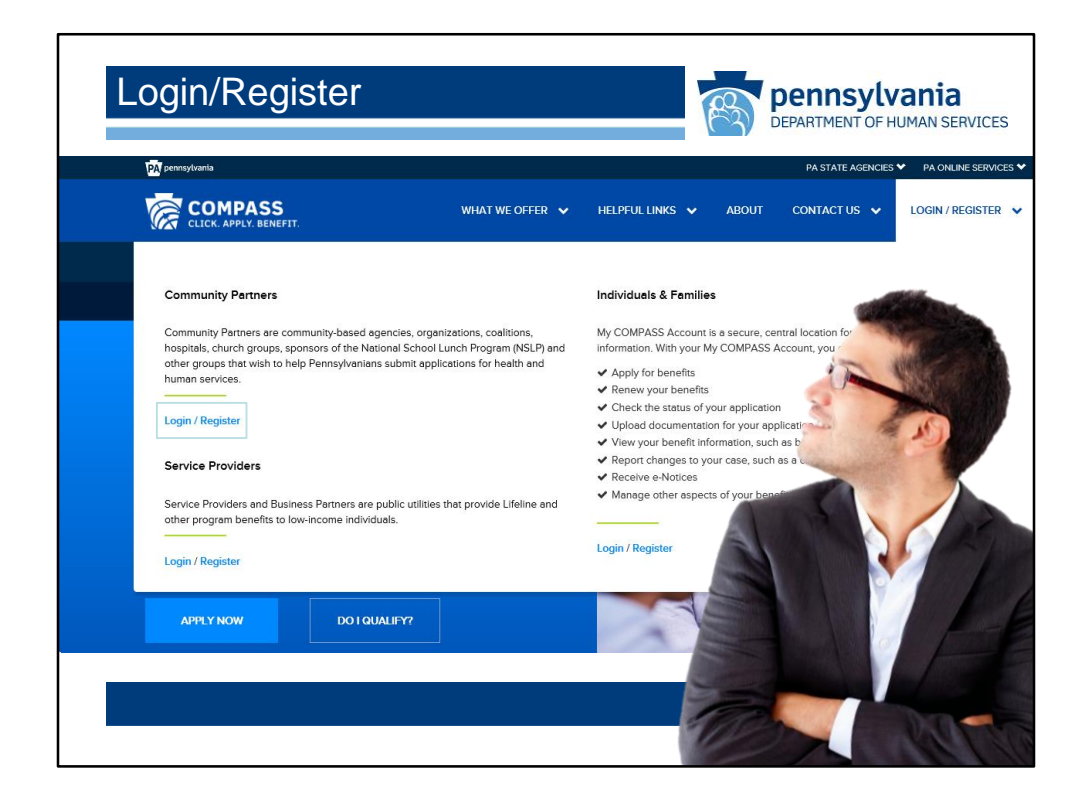

To log in or register as a Community Partner, click on the Login/Register link found in the Login/Register Menu.

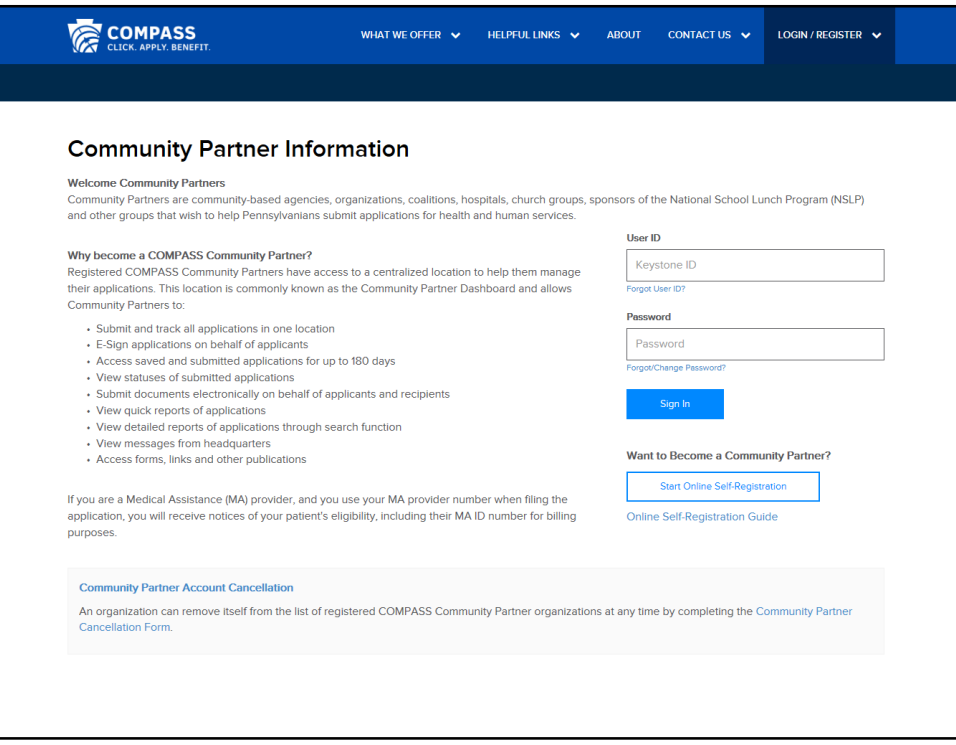

The "Online Self-Registration Guide" provides information on how to register your organization as a Community Partner. It also contains detailed information on other Administrative tasks, such as how to register your organization's individual users.

To begin the registration process, click on the "Start Online Self-Registration" button.

Users with existing Community Partner credentials can sign in using their User ID and Password.

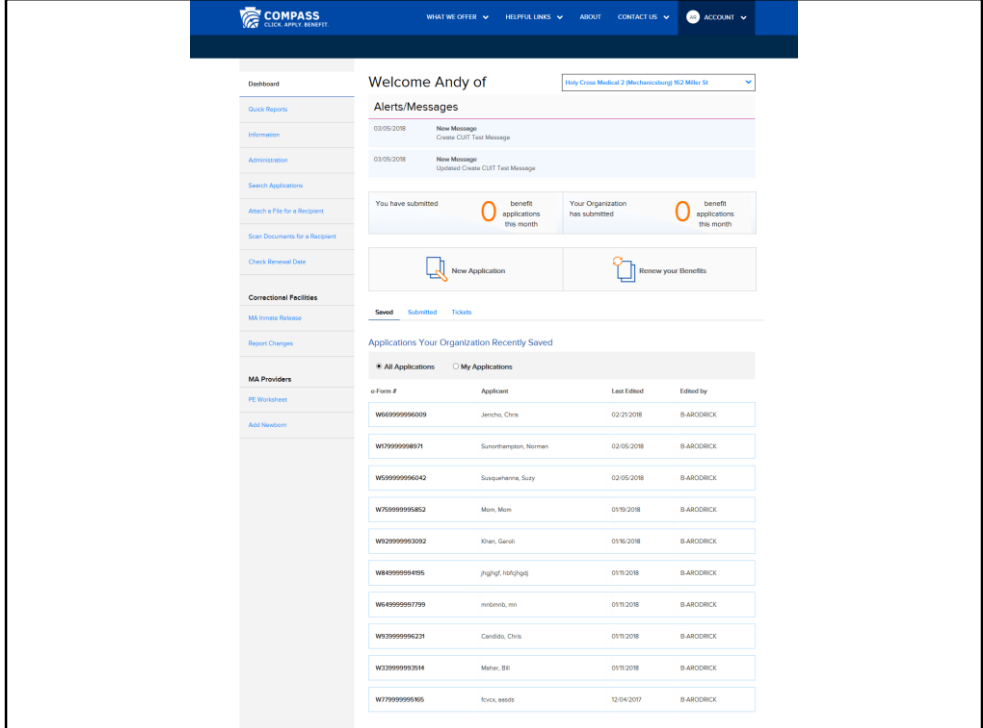

The first screen you see, your Community Partner Dashboard, shows a snapshot of your organizations' activities. There are many places you can go from here. Let's zoom in a bit and take a look around.

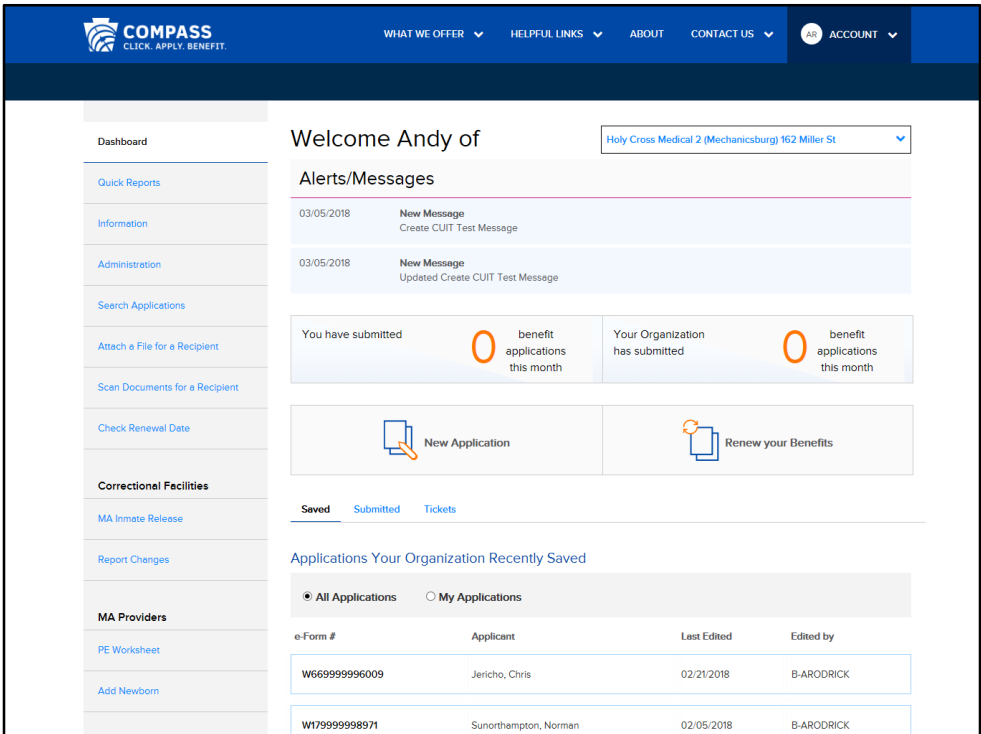

We'll look at the links along the left side of the screen after we look at the rest of the Dashboard elements.

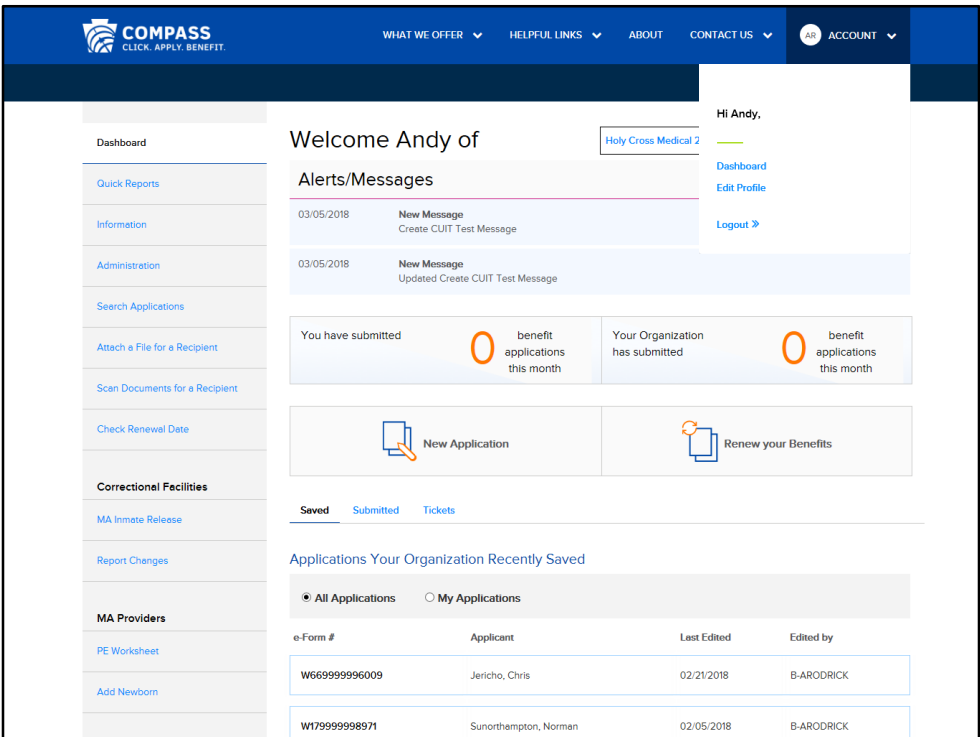

The Account tab in the top menu allows you to jump back to the Dashboard screen at any time, edit your profile, or log out. Let's see where the Edit Profile link takes us.

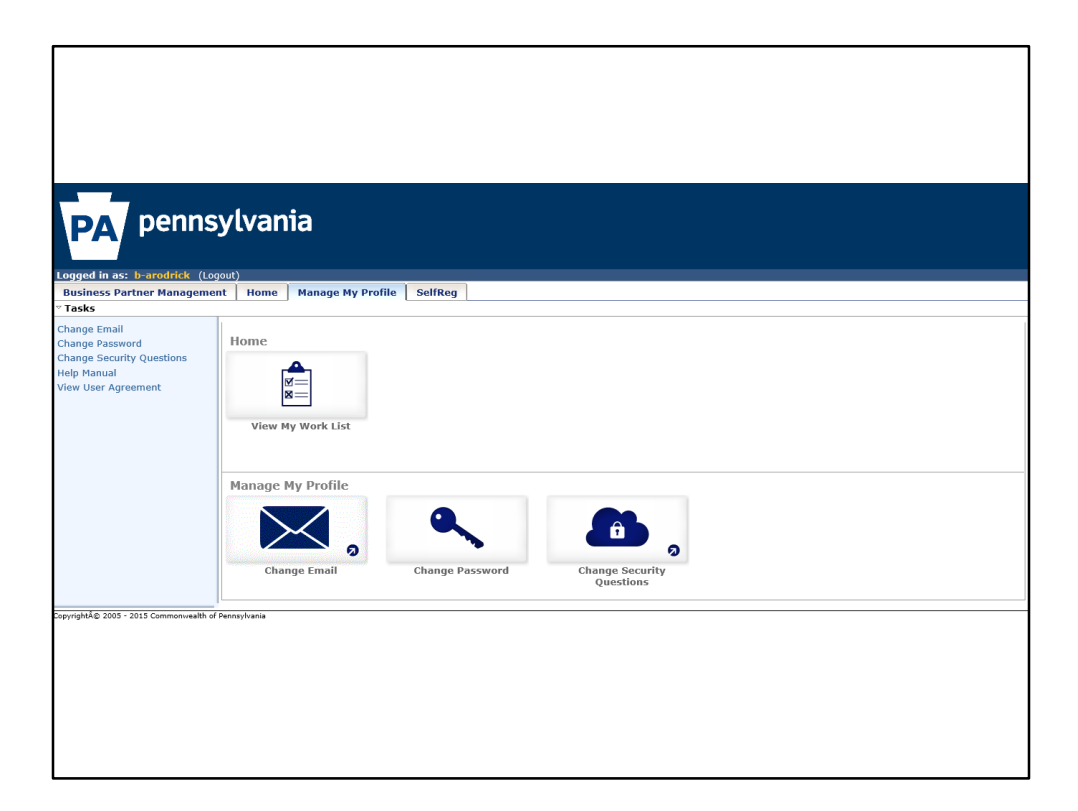

You can make changes to your profile on this screen, such as changing your email address, password, or security questions.

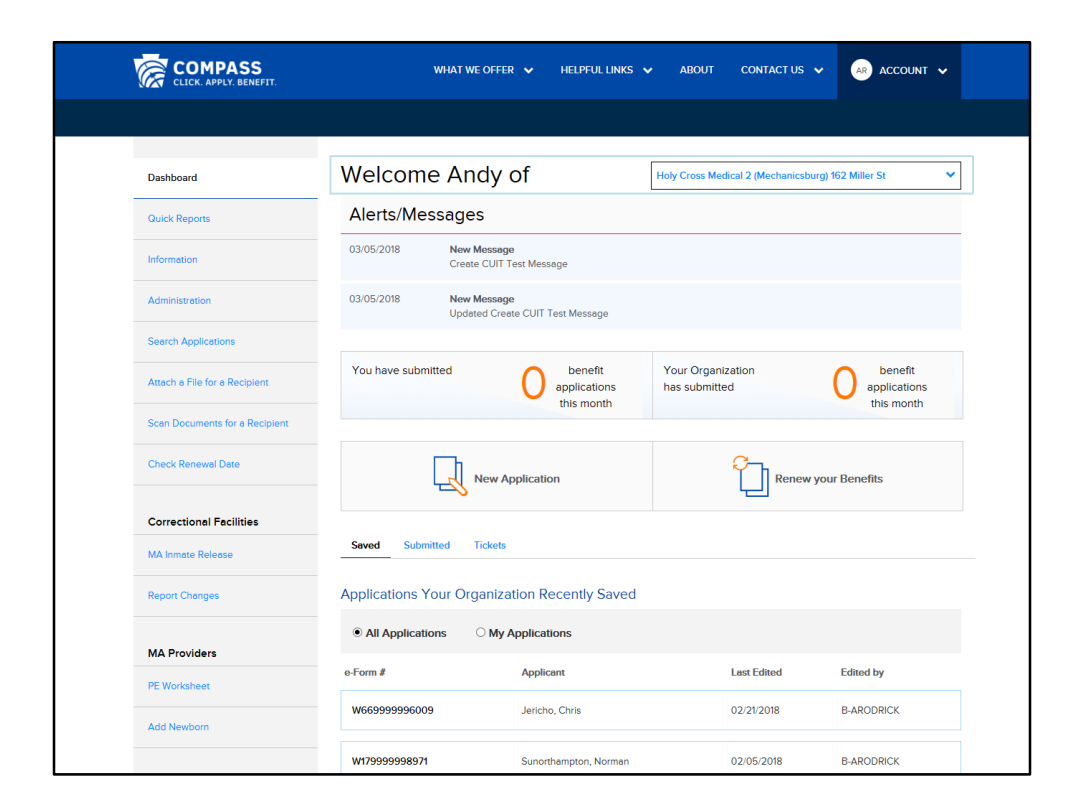

Your name and your Community Partner location will be populated near the top of the screen.

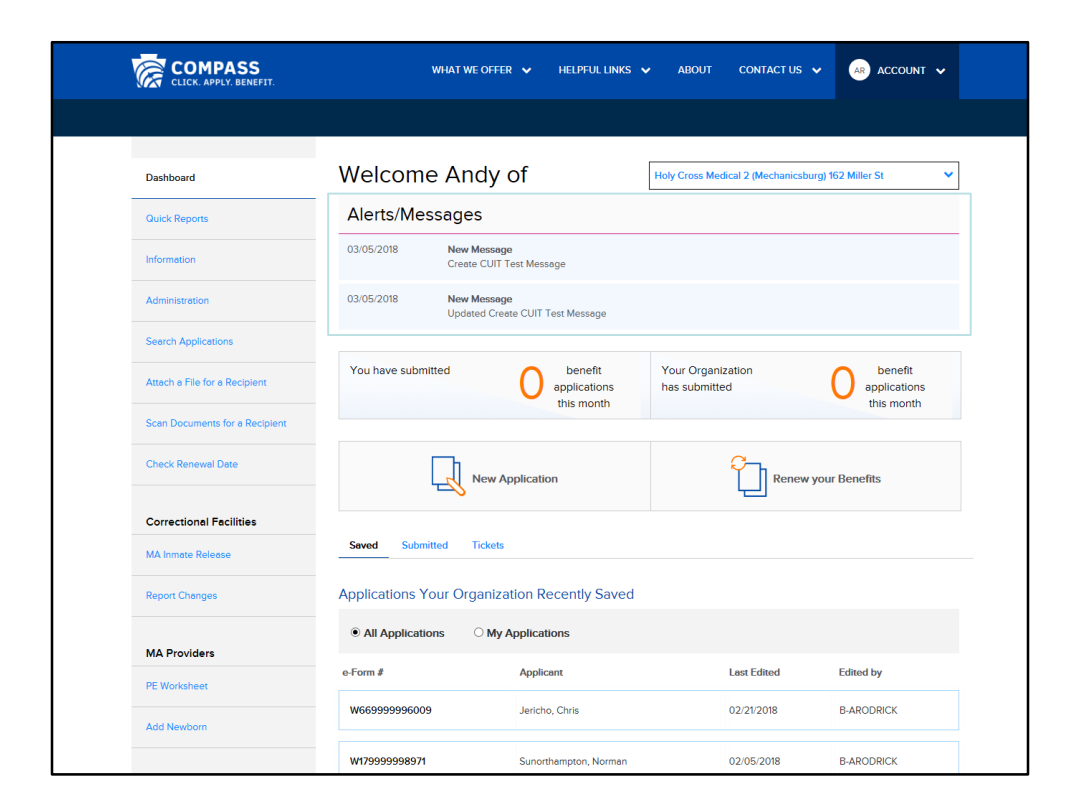

Just below, you will find important system notifications or messages.

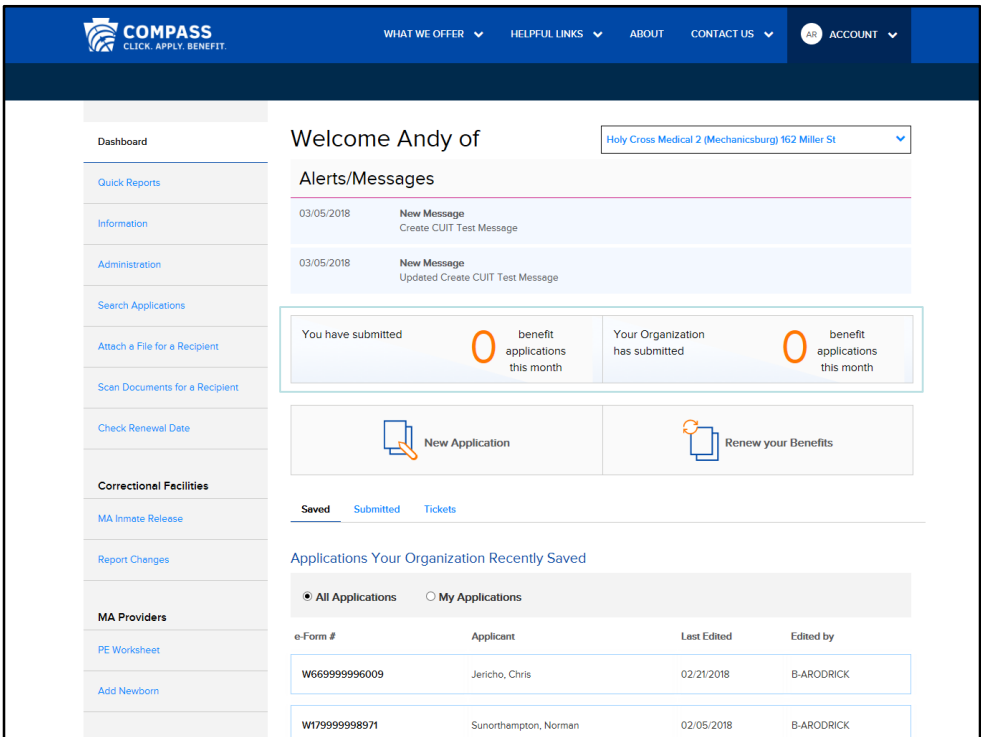

The rest of the page provides information about the applications you and your organization have saved and submitted. At a glance you can see how many applications you and your organization have submitted in the current month.

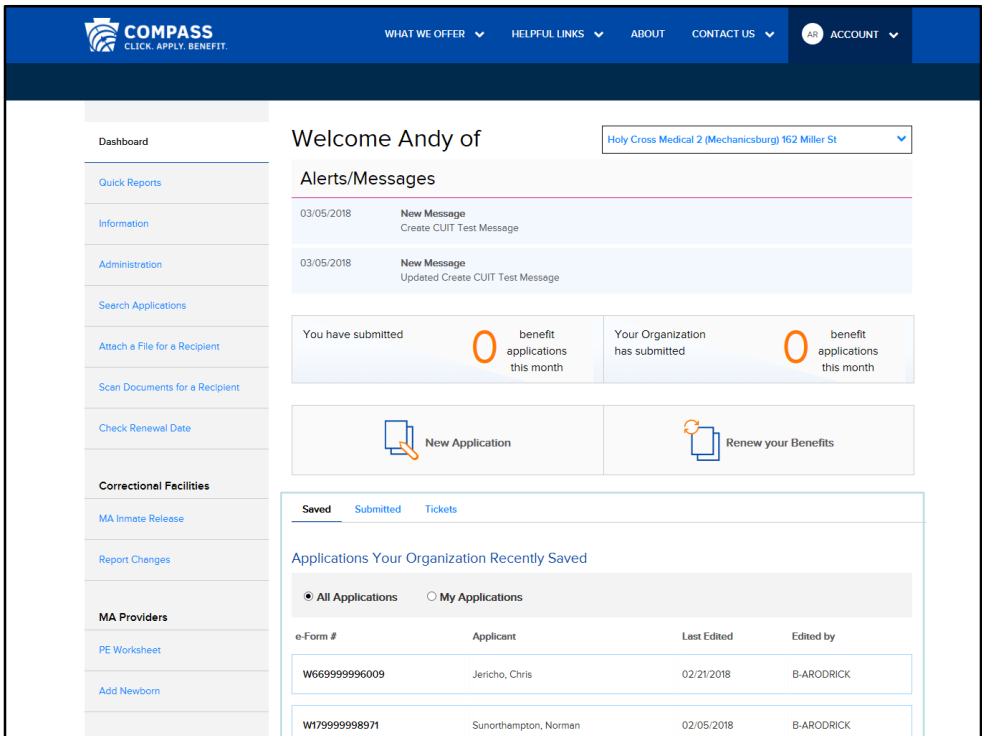

If you scroll lower, the bottom section shows recently saved and submitted applications by you and your organization.

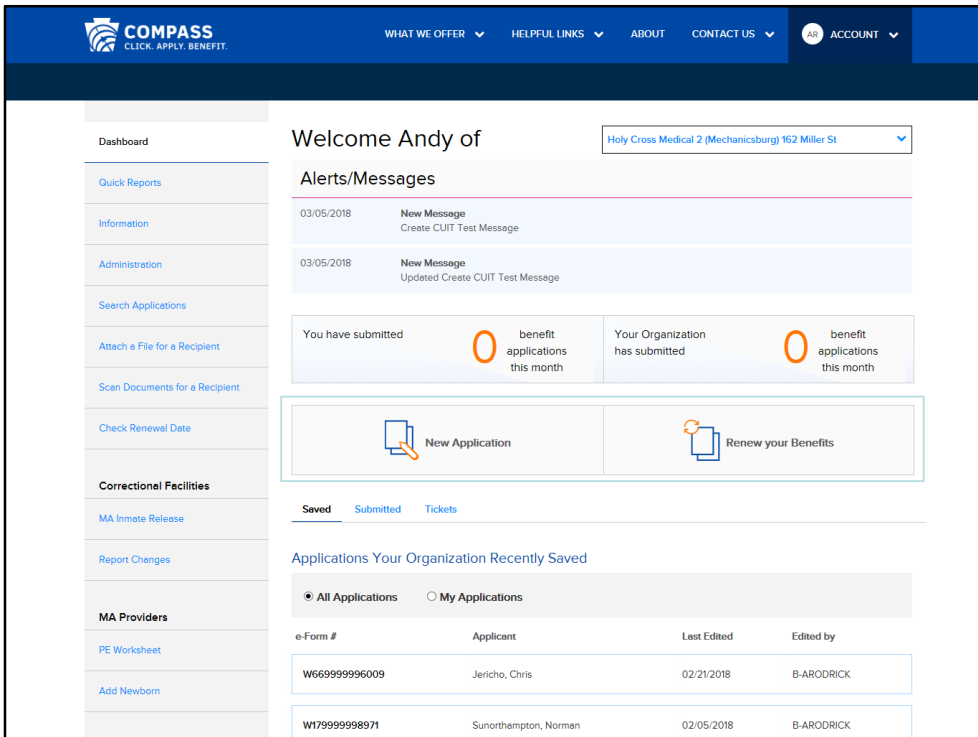

In the middle of the screen there are quick links to jump to complete a new application or renew benefits.

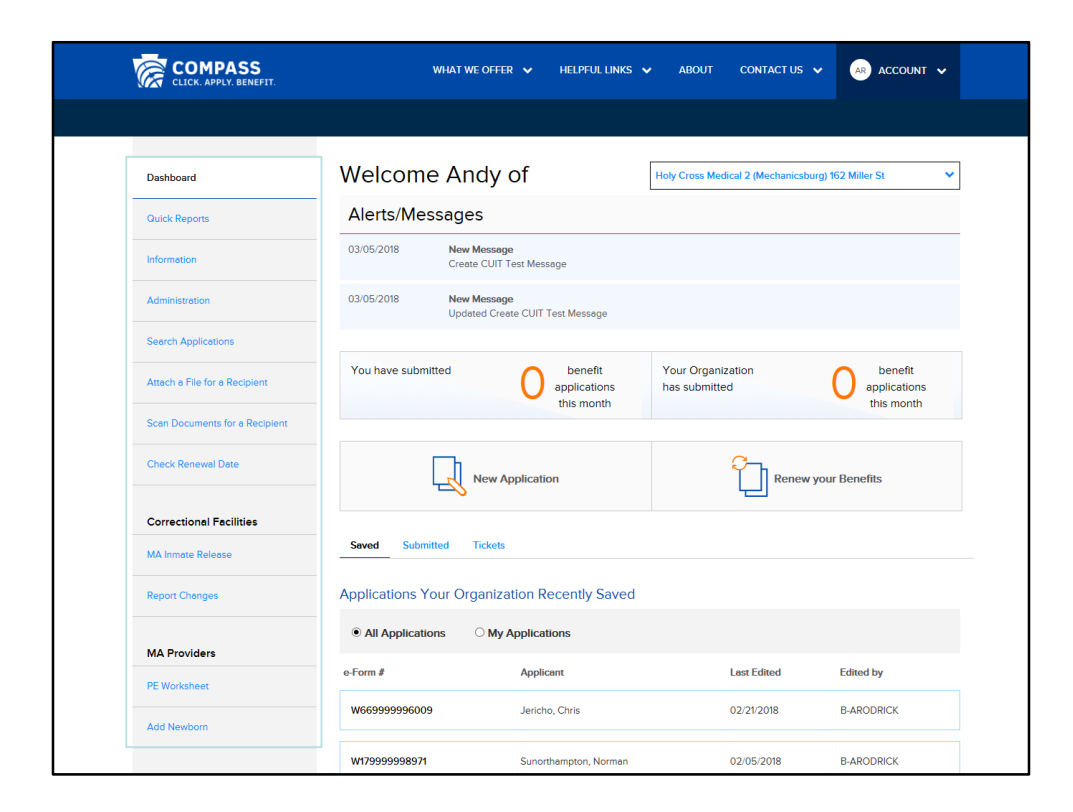

Next, let's look at the links on the left.

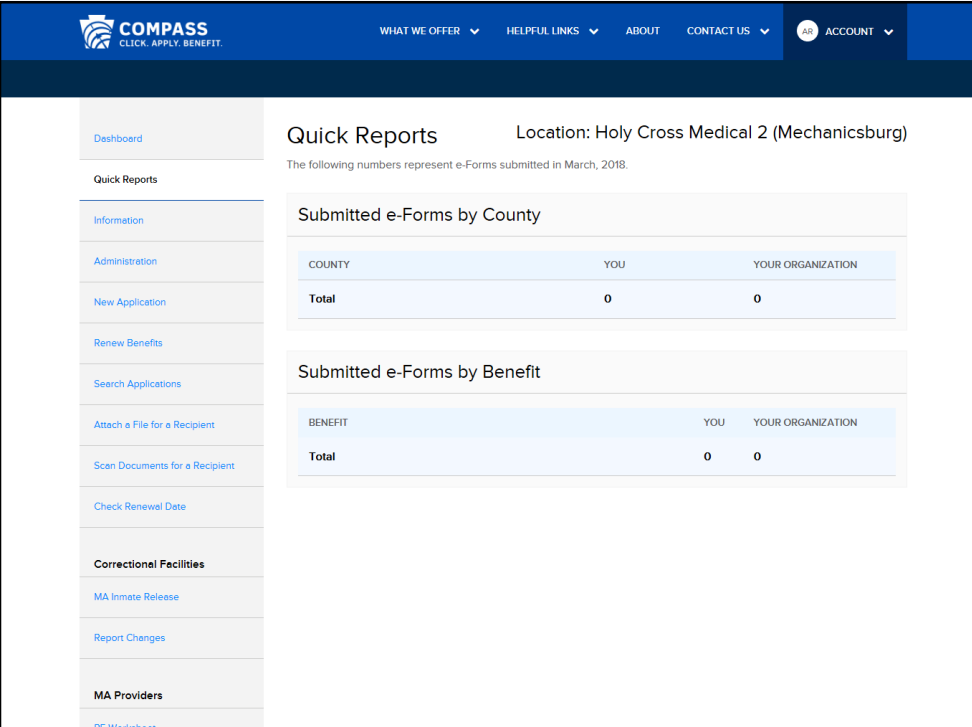

The Quick Reports screen shows the number of e-Forms submitted by you and your Organization.

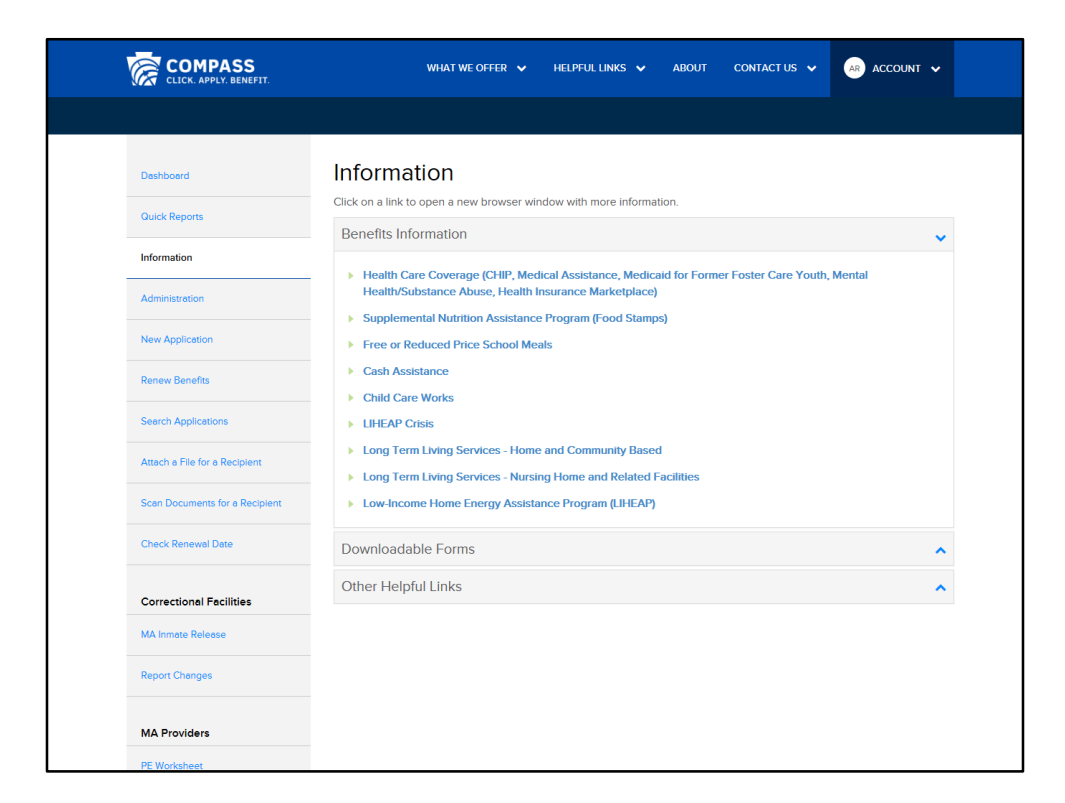

The Information screen provides you with links to information about each of the benefits that you can apply for using COMPASS, links to downloadable forms, and other helpful links.

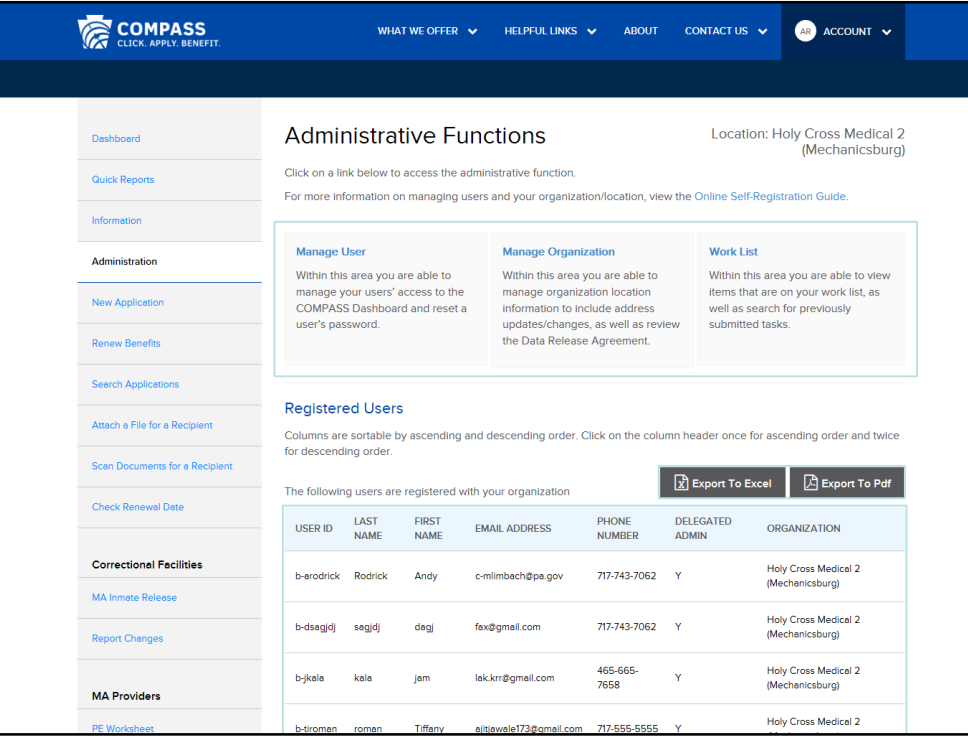

The Administrative Functions Screen provides links to the administrative functions menu, where you can make changes to your Community Partner Organization and users. A list of your organization's users appears here. The list can be exported for saving and sorting.

Let's see where the "Manage User" and "Manage Organization" links take us.

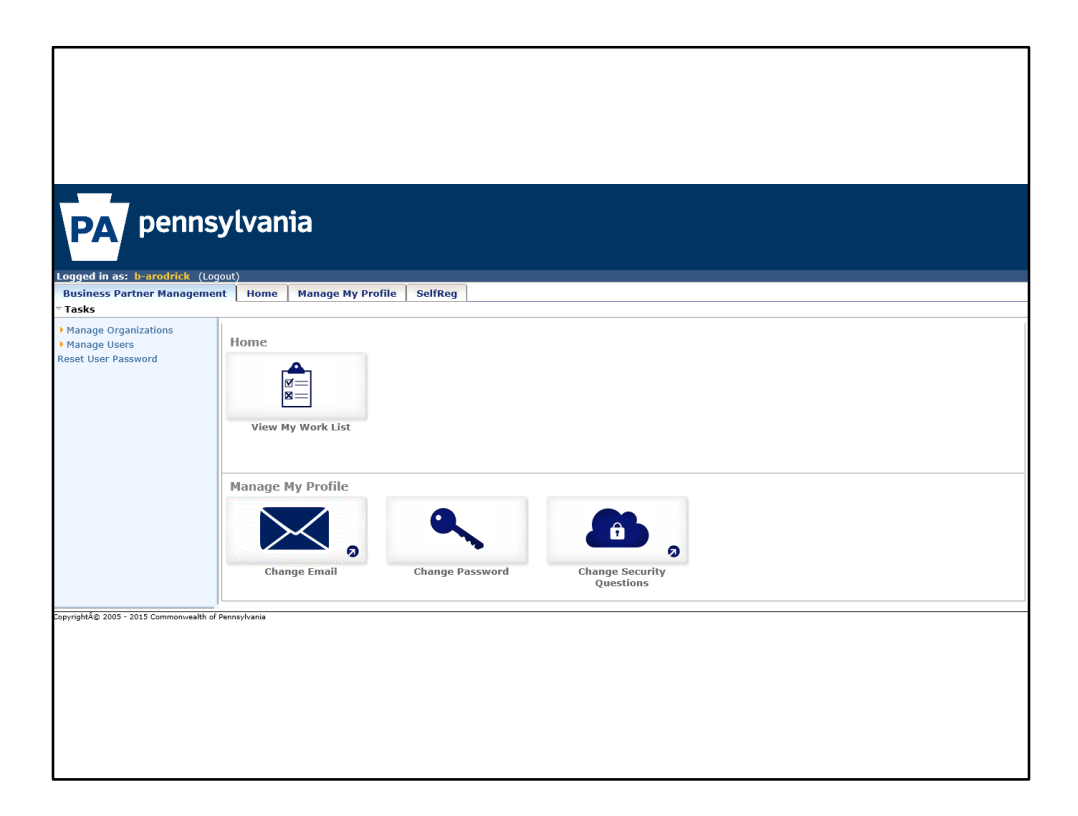

This is where you can make changes to your organization and manage your organization's users. For detailed instructions on how to manage your Community Partner Profile or Community Partner Users, please refer to the COMPASS Community Partner Online Self-Registration Quick Reference Guide.

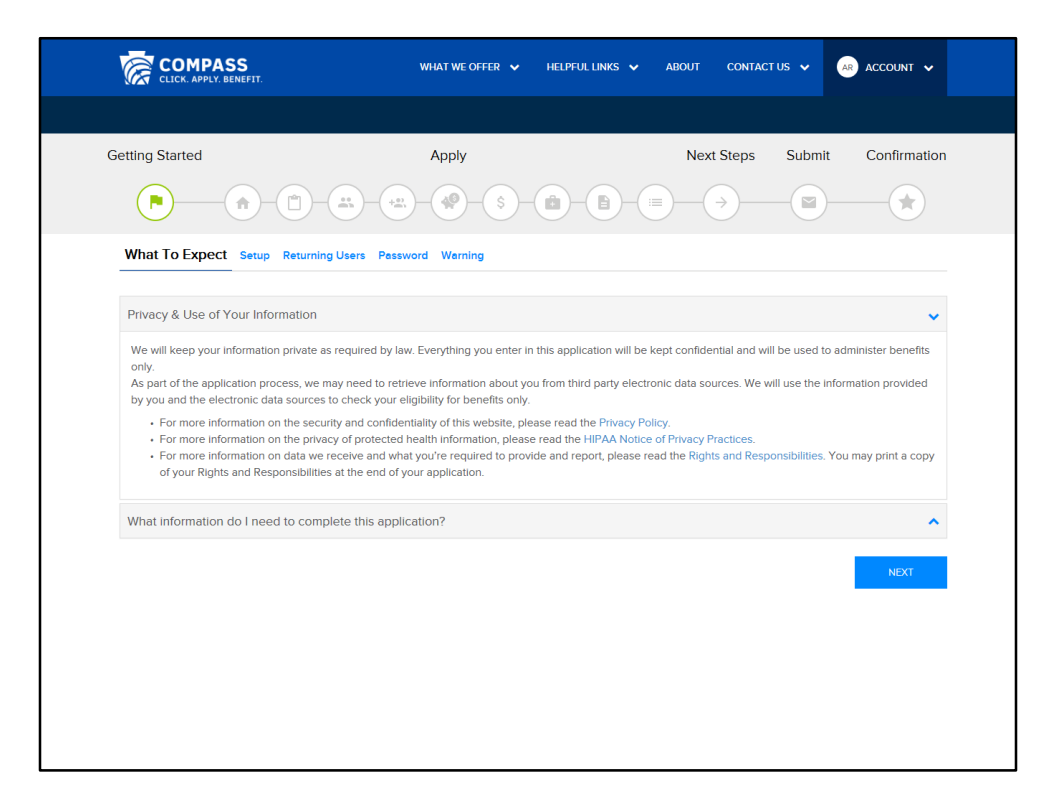

The "New Application" link brings you this screen, where you can complete an application on behalf of your client. You will need to complete the entire application in order to submit it. If you are unable to complete the application, you may save it and return to it later.

For a more in depth review of how to complete an application, please view the COMPASS Overview for Individuals and Families. Otherwise, follow the instructions on screen and use the Help icons for further assistance.

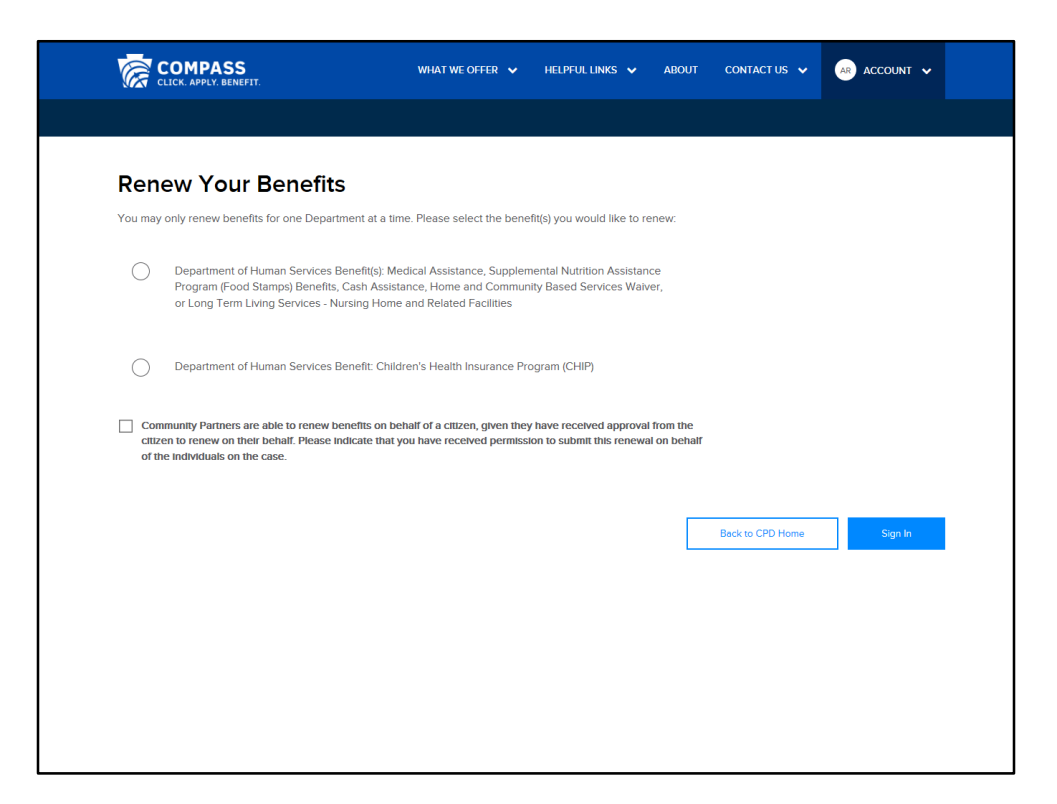

The "Renew Benefits" link brings you to this screen, where you may assist your clients with existing cases in renewing their benefits.

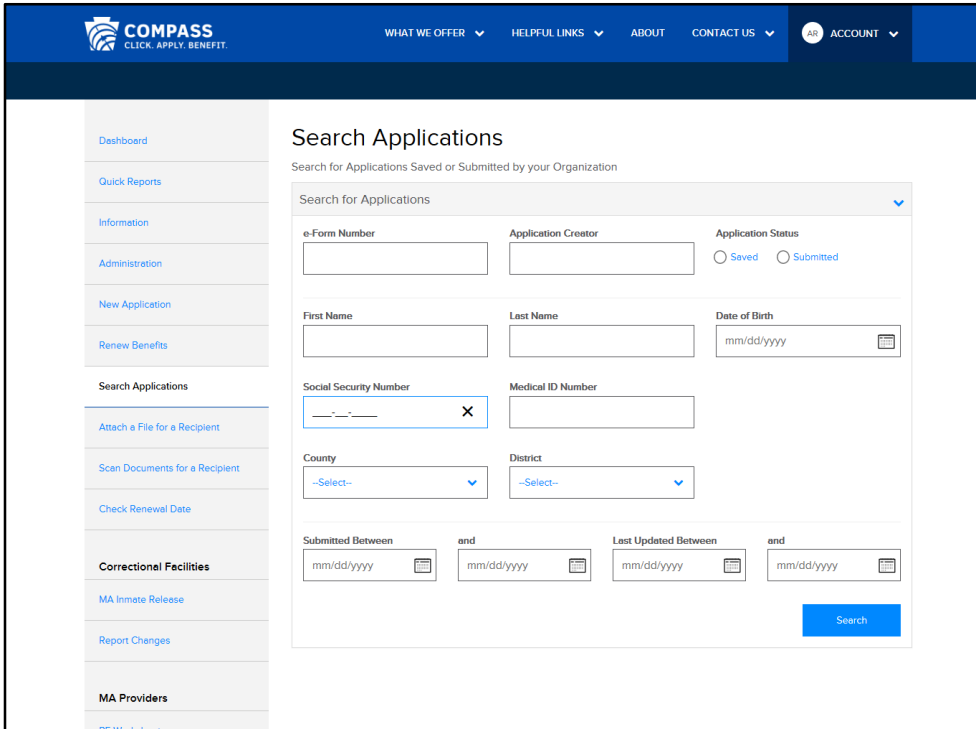

The Search Applications screen allows you to search for applications your organization has saved or submitted.

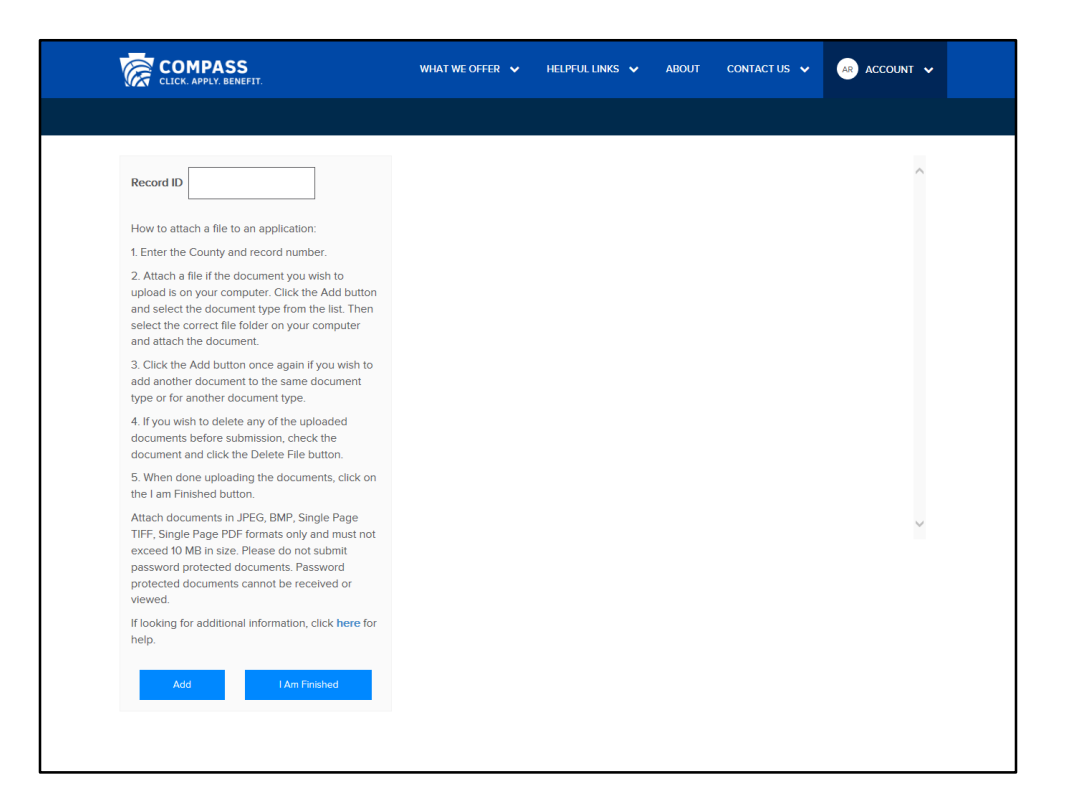

The "Attach a File for a Recipient" link brings you to this screen, where you may attach a file to be submitted to a case. Follow the instructions on the screen to attach your document.

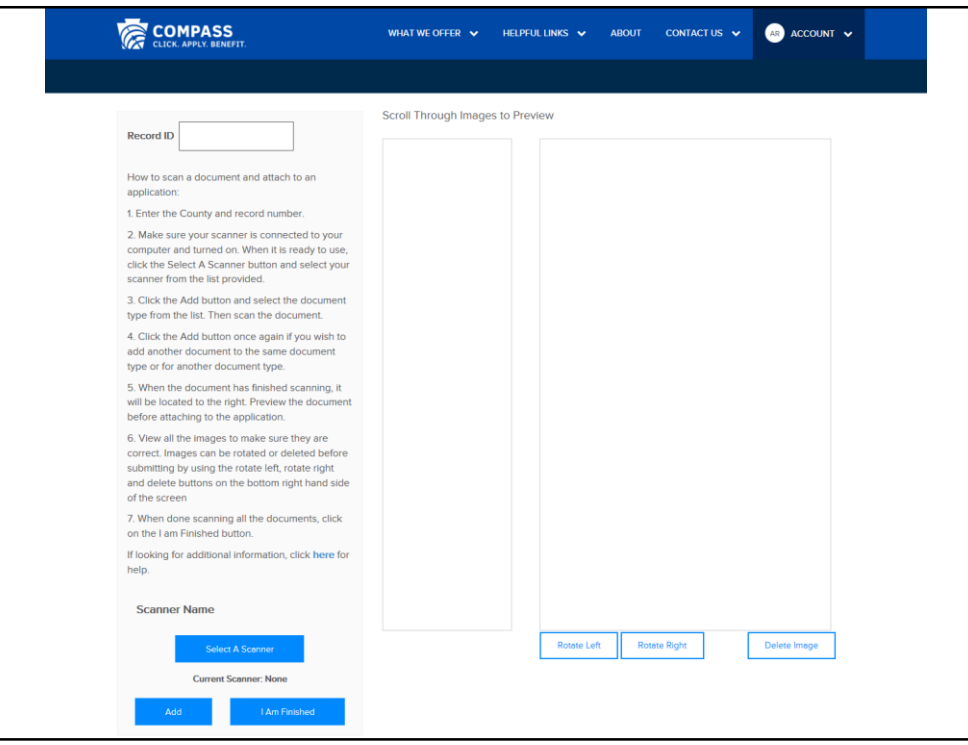

The "Scan Documents for a Recipient" link brings you to this screen, where you may scan documents to be submitted with a case. Follow the instructions on the screen to scan documents.

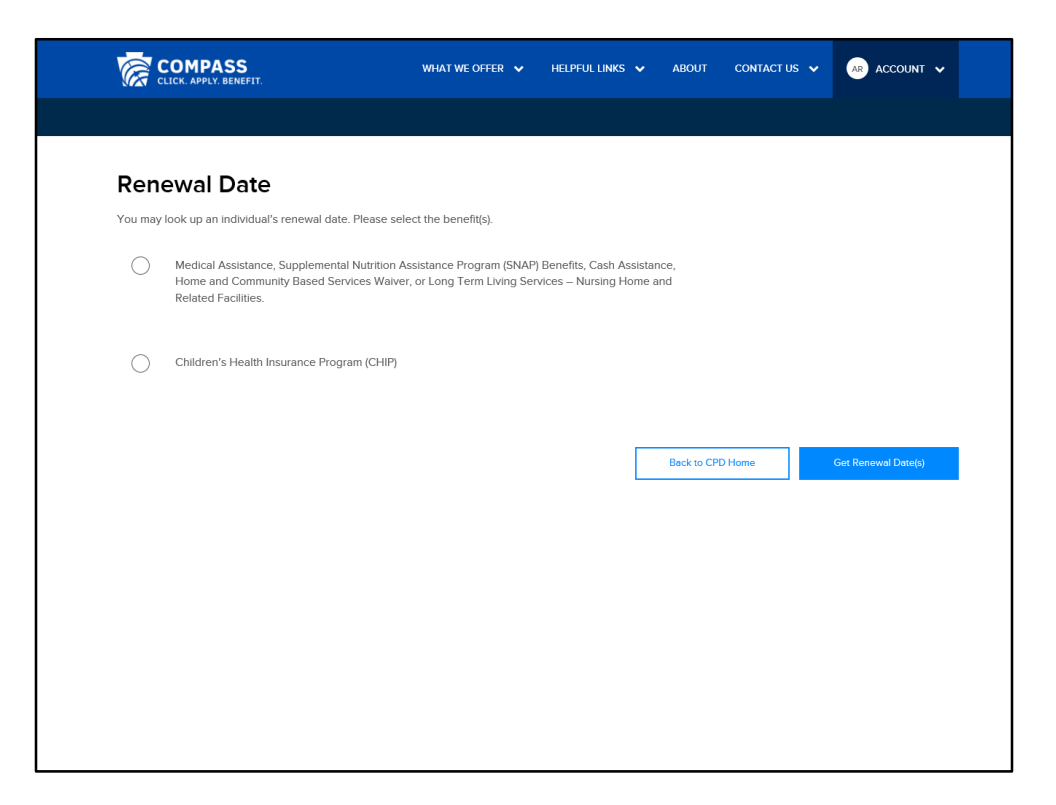

The "Check Renewal Date" link brings you to this screen, where you can find out the renewal date for individuals' benefits.

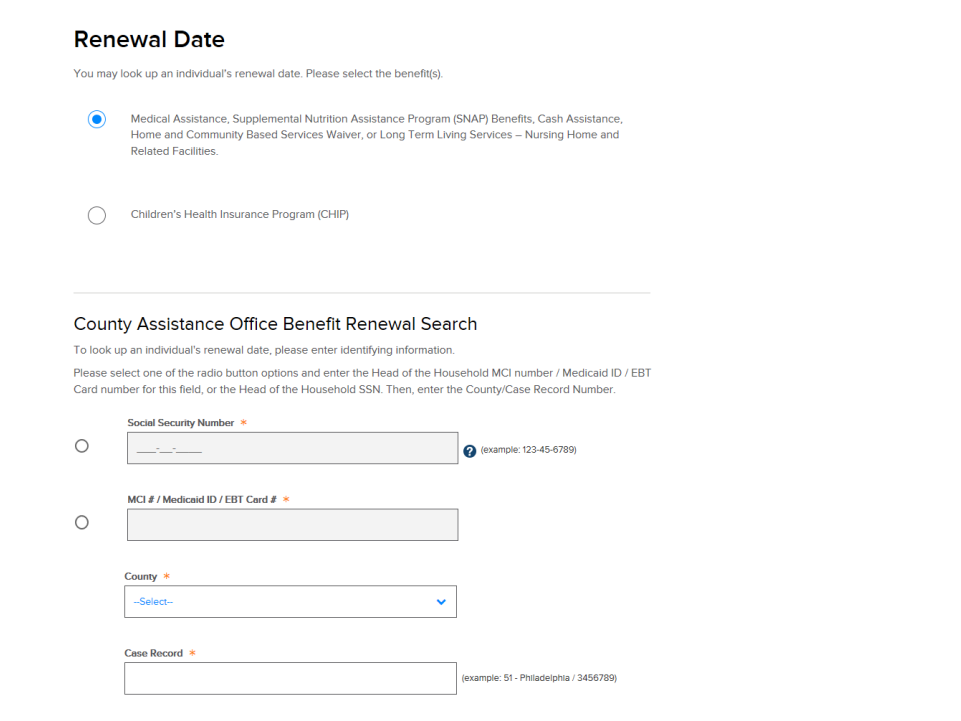

You will need to provide demographic or case information.

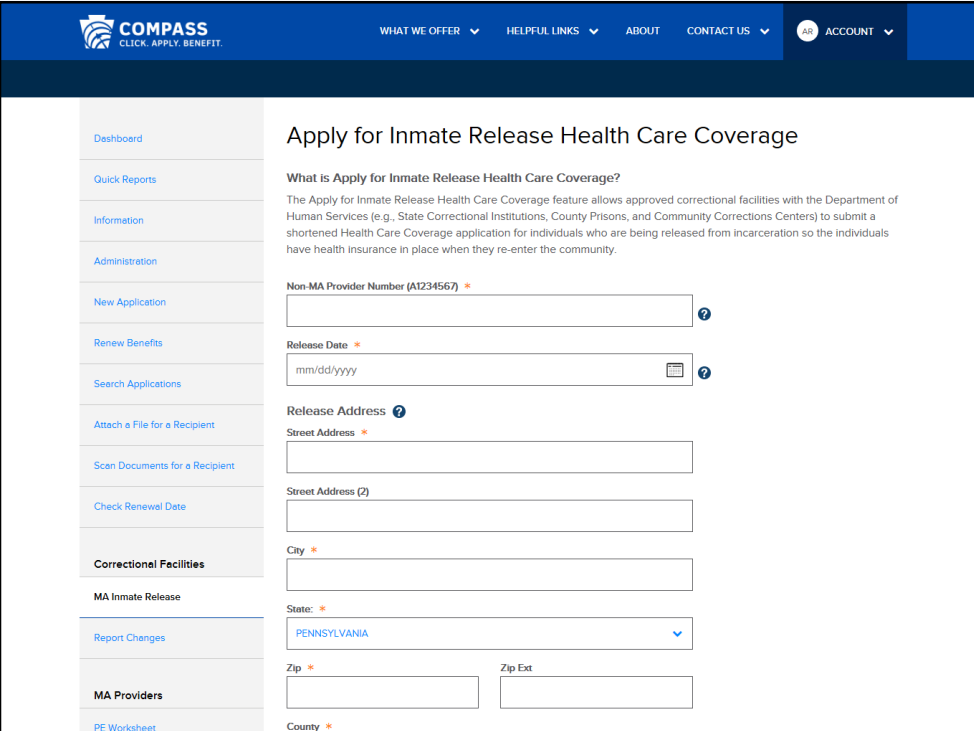

The MA Inmate Release Screen allows approved correctional facilities to submit a shortened Health Care application for individuals who are being released from incarceration.

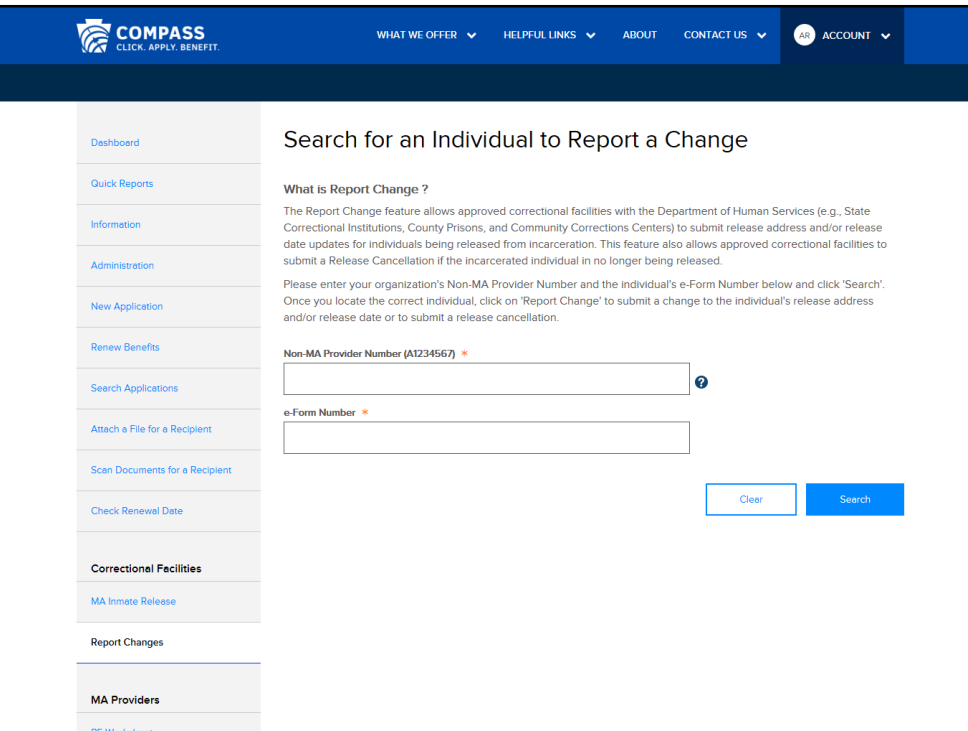

The Report Changes screen allows approved correctional facilities to report address and/or release date updates for individuals being released from incarceration. Facilities may also submit a release cancellation if the individual is no longer being released.

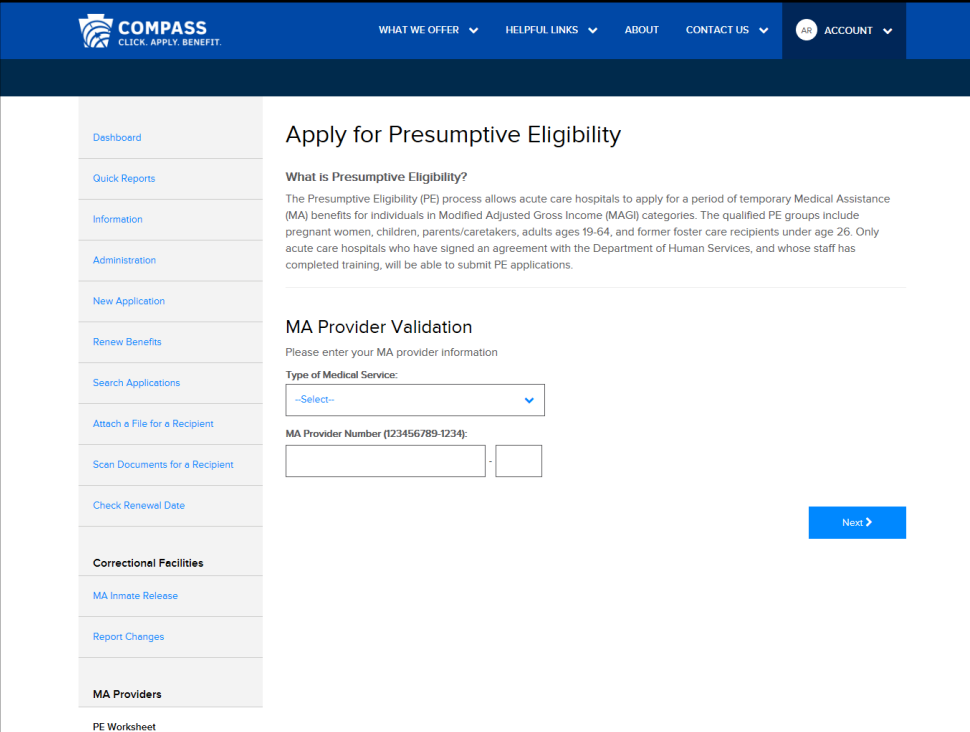

Certain approved MA providers may complete Presumptive Eligibility applications through this screen for qualified Presumptive Eligibility groups (including pregnant women, children, parents/caretakers, adults ages 19-64, and former foster care recipients under age 26).

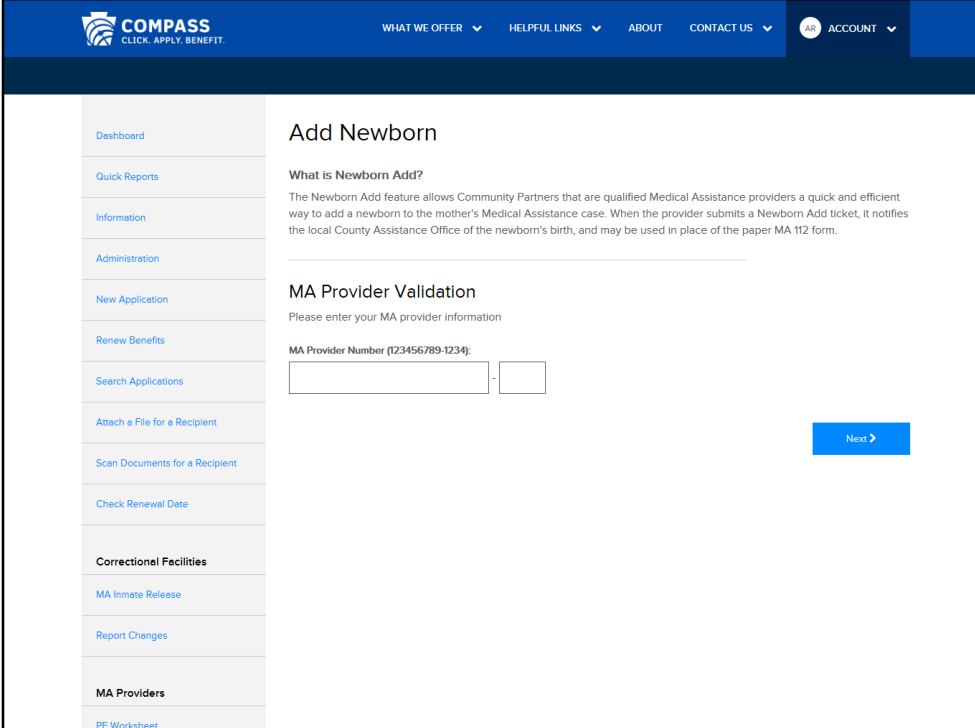

Qualified MA providers may notify the County Assistance Office of a newborn's birth using the Add Newborn screen, which may be used in place of the paper MA112 form.

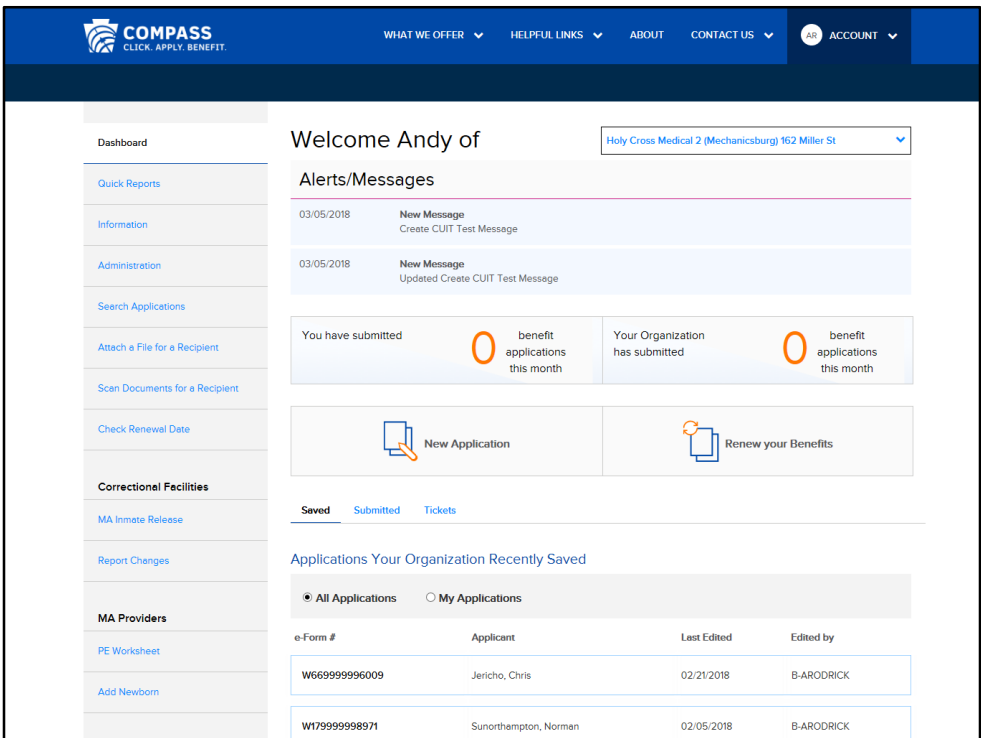

If you have further questions about the COMPASS experience for applicants or recipients, we encourage you to view the COMPASS Overview for Individual and Families, which can be found in the Helpful Links Section of COMPASS.

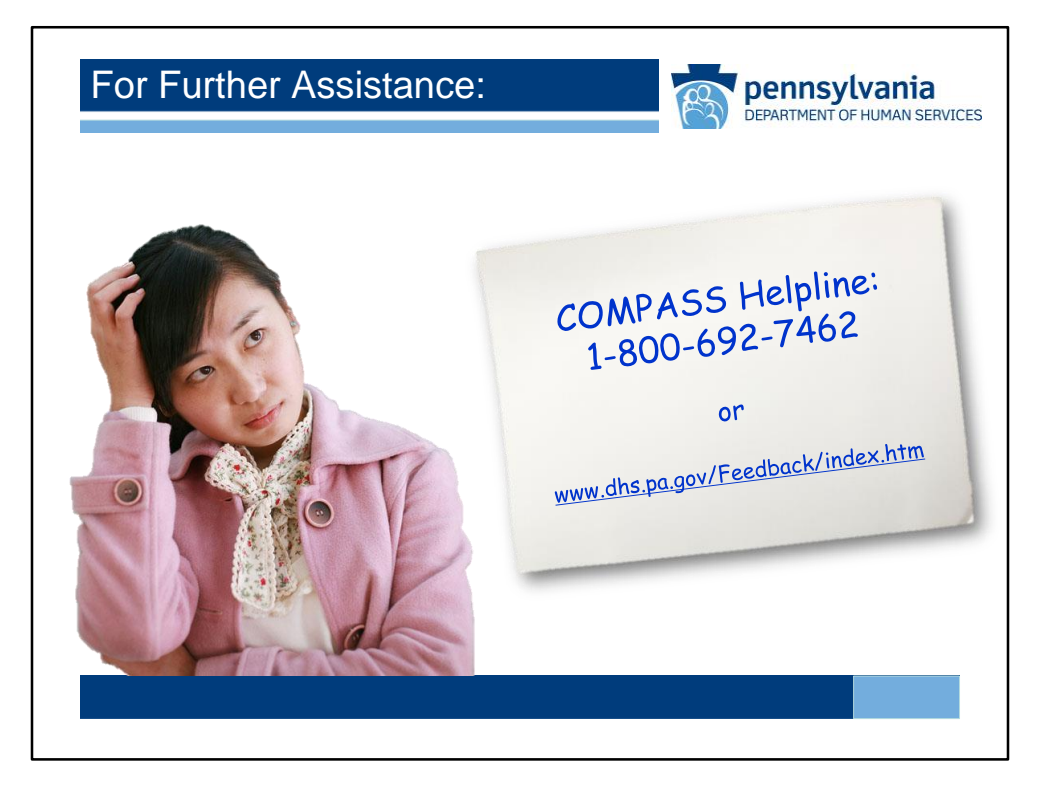

For further assistance using COMPASS, remember that you may access help for a field by clicking on the blue question mark icon next to it. You may also contact the COMPASS helpline at: 1-800- 692-7462 or send an email at

www.dhs.pa.gov/Feedback/index.htm.

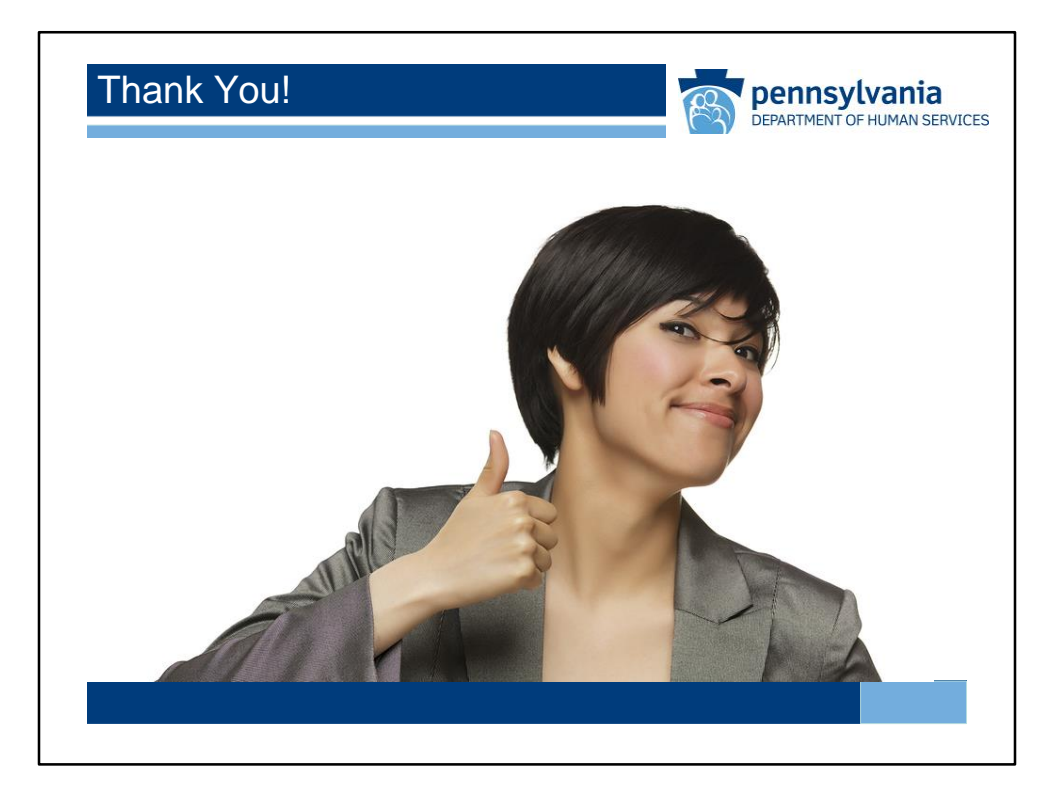

Thank you for taking the time to view the Community Partner COMPASS Overview.